<span id="page-0-0"></span>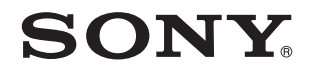

# Руководство пользователя

Персональный компьютер Серия VPCW12

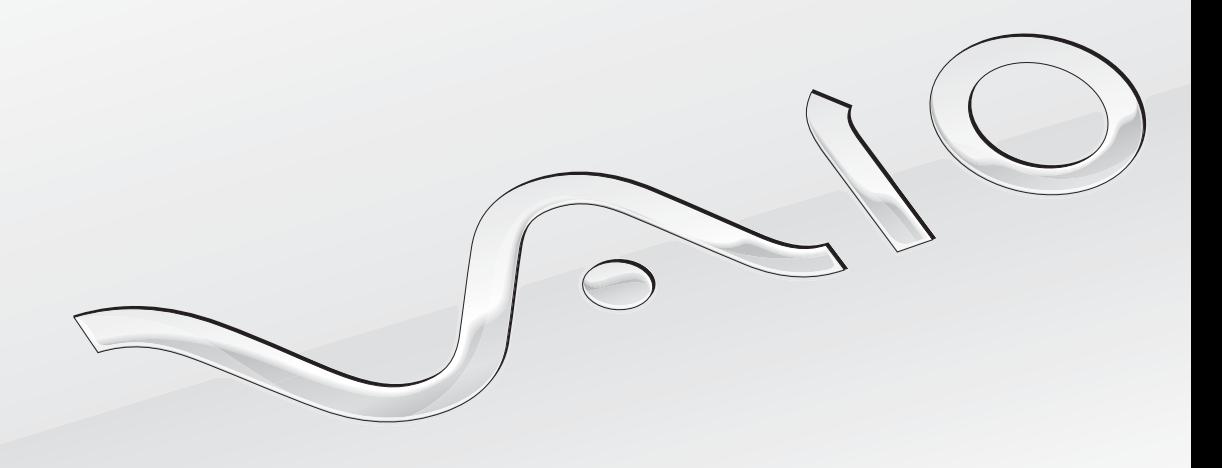

# <span id="page-1-0"></span>Содержание

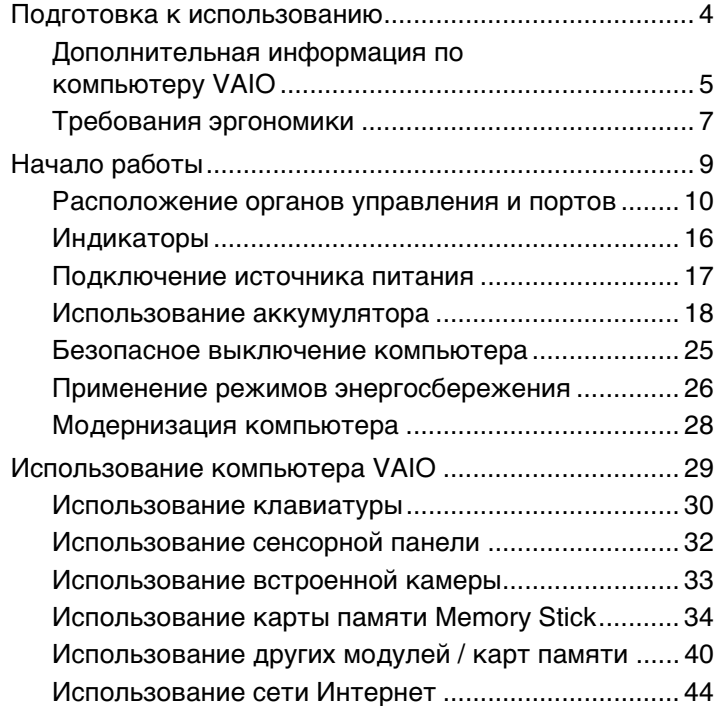

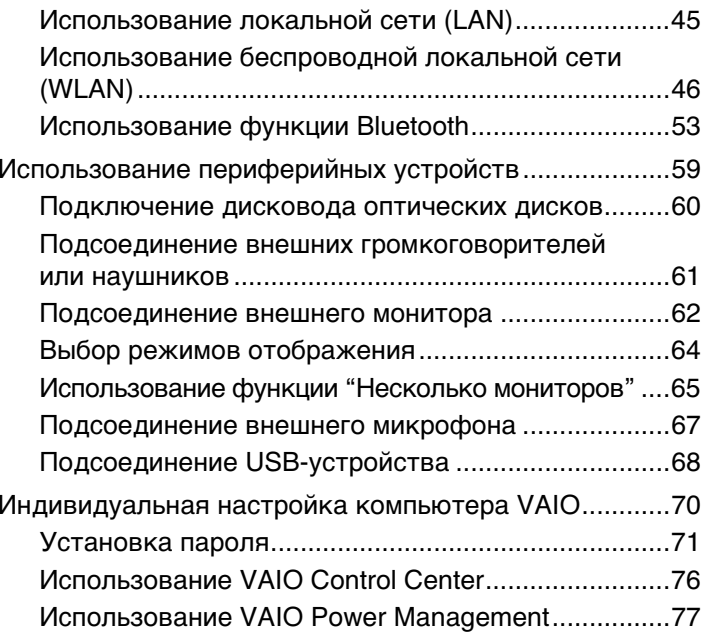

<span id="page-2-0"></span>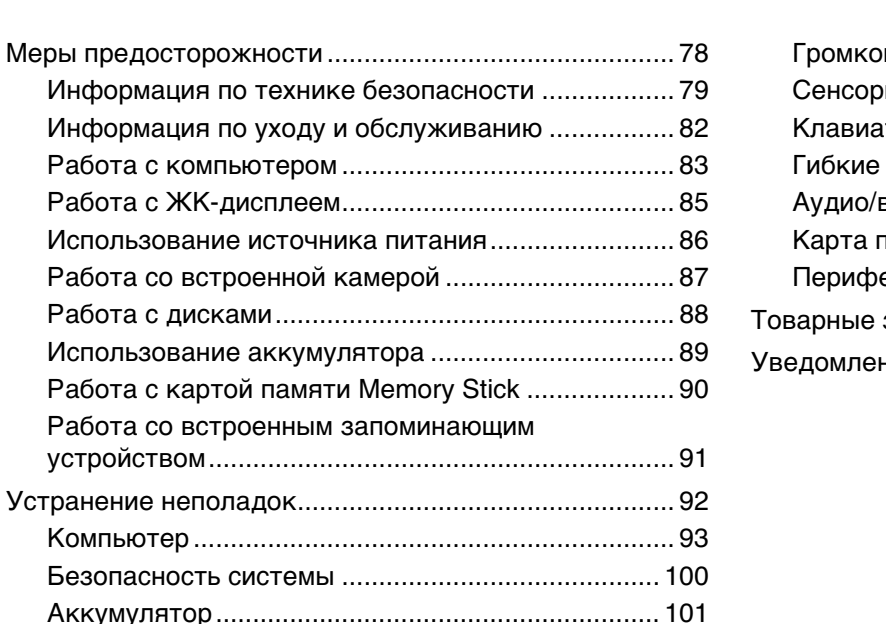

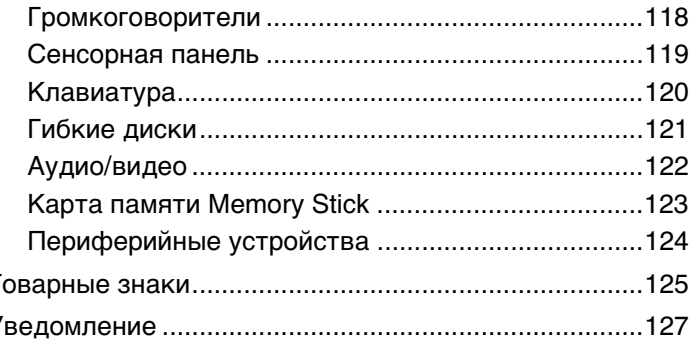

# <span id="page-3-1"></span><span id="page-3-0"></span>Подготовка к использованию

Поздравляем с приобретением компьютера Sony VAIO<sup>®</sup>! Добро пожаловать в интерактивное Руководство пользователя. Sony создает современные персональные вычислительные системы, которые объединяют в себе передовые технологии в области аудио- и видеозаписи, вычислительной техники и коммуникаций.

Внешний вид конкретного компьютера может несколько отличаться от изображений, приведенных в данном руководстве.

# О Поиск спецификаций

Некоторые функции, параметры и предоставленные элементы могут оказаться недоступными на конкретном компьютере.

Для уточнения конфигурации своего компьютера посетите веб-сайт VAIO Link по адресу http://www.vaio-link.com.

# О моделях с Windows 7 Starter

В моделях с операционной системой Windows 7 Starter невозможно использовать некоторые функции, имеющиеся в моделях с другими версиями операционной системы Windows 7. Например, из числа функций, описанных в данном Руководстве пользователя, невозможно использовать следующие:

- одноранговые соединения для функции беспроводной локальной сети;
- функцию "Несколько мониторов";
- Настройки обоев долгой работы от батареи (Long Battery Life Wallpaper Setting) в VAIO Control Center.

# <span id="page-4-1"></span><span id="page-4-0"></span>Дополнительная информация по компьютеру VAIO

В этом разделе приводится вспомогательная информация по компьютеру VAIO.

### 1. Печатная документация

- Краткое руководство содержит обзорную информацию по подключению компонентов, настройке и т.д.  $\Box$
- Руководство по восстановлению системы и устранению неисправностей
- Правовые положения / Гарантия  $\Box$

### 2. Электронная документация

 $\Box$ Руководство пользователя (настоящее руководство) – содержит описание функций компьютера и информацию об устранении наиболее распространенных неполадок.

Для просмотра настоящего электронного руководства выполните следующие действия.

- Нажмите кнопку Пуск и выберите Все программы и VAIO Documentation. 1
- Выберите папку, соответствующую требуемому языку.  $\mathbf 2$
- 3 Выберите руководство, которое требуется просмотреть.

#### $\mathbb{Z}_{n}$

Можно вручную перейти к руководствам пользователя, выбрав Компьютер > VAIO (С:) (свой дисковод C) > Documentation > Documentation и открыв папку, соответствующую требуемому языку.

Справка и поддержка Windows - это обширный ресурс, в котором представлены практические советы,  $\Box$ учебные пособия и демонстрационные ролики для обучения работе с компьютером.

Для доступа к Справке и поддержке Windows нажмите кнопку Пуск (2) и выберите Справка и поддержка или, нажав и удерживая нажатой клавишу Microsoft Windows, нажмите клавишу F1.

### <span id="page-5-0"></span>3. Веб-сайты технической поддержки

При возникновении неполадки в работе компьютера можно просмотреть рекомендации по ее устранению на веб-сайте VAIO-Link по адресу <http://www.vaio-link.com>.

Перед обращением в службу VAIO-Link по телефону попробуйте устранить неполадку самостоятельно, ознакомившись с предоставленной документацией и посетив другие веб-сайты Sony.

- ❑ Подробнее узнать о VAIO, а также о том, как стать участником растущего сообщества VAIO, можно на веб-сайте по адресу <http://www.club-vaio.com>.
- ❑ Для интерактивных покупок посетите веб-сайт по адресу <http://www.sonystyle-europe.com>.
- ❑Для справки о других изделиях корпорации Sony посетите веб-сайт по адресу<http://www.sony.net>.

При обращении в службу VAIO-Link по телефону необходимо указать серийный номер своего компьютера VAIO-Link. Серийный номер находится на нижней части задней панели или внутри аккумуляторного отсека компьютера VAIO.

#### $\blacksquare$  7  $\blacksquare$

# <span id="page-6-1"></span><span id="page-6-0"></span>Требования эргономики

Данный компьютер является портативным устройством, которое применяется в различных условиях. По возможности постарайтесь учитывать приведенные ниже рекомендации по эргономике как при работе в стационарных условиях, так и при использовании компьютера как портативного устройства.

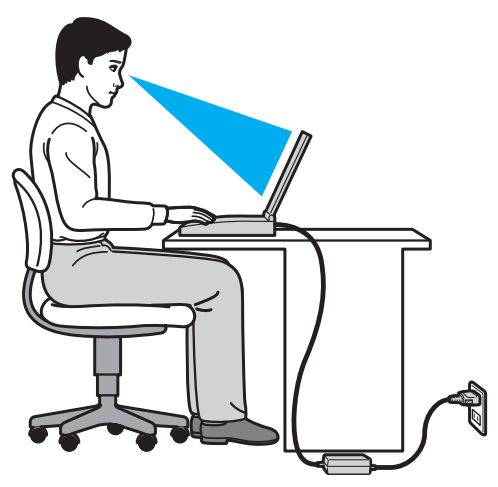

- Расположение компьютера размещайте компьютер непосредственно перед собой. При использовании клавиатуры или указывающего устройства держите локти горизонтально, а запястья - свободно, в удобном положении. Расправьте плечи в естественном положении. Делайте частые перерывы при работе на компьютере. Продолжительная работа на компьютере может вызвать перенапряжение глаз, мышц или сухожилий.
- □ Рабочее место и поза подберите стул с удобной спинкой. Отрегулируйте стул так, чтобы ступни стояли ровно на полу. Комфортное расположение ступней позволит вам чувствовать себя удобнее. Сидите прямо, свободно, не сутультесь и не отклоняйтесь далеко назад.
- <span id="page-7-0"></span>❑ **Угол обзора экрана компьютера** – наклоняя экран, подберите оптимальный угол. Правильно отрегулировав наклон экрана, можно снизить напряжение глаз и физическое утомление. Отрегулируйте также яркость экрана.
- ❑ **Освещение** расположите компьютер таким образом, чтобы окна и источники искусственного освещения не создавали бликов и не отражались на экране. Пользуйтесь источниками рассеянного света, чтобы избежать ярких пятен на экране. Правильное освещение создает ощущение комфорта и способствует эффективной работе.
- ❑ **Расположение внешнего монитора** при использовании внешнего монитора установите его на расстоянии, обеспечивающем комфортную работу. Сидя перед монитором, убедитесь в том, что экран находится на уровне глаз или несколько ниже.

# <span id="page-8-1"></span><span id="page-8-0"></span>Начало работы

В этом разделе рассматриваются начальные этапы работы с компьютером VAIO.

- ❑**[Расположение органов управления и портов \(стр. 10\)](#page-9-0)**
- ❑**[Индикаторы \(стр. 16\)](#page-15-0)**
- ❑**[Подключение источника питания \(стр. 17\)](#page-16-0)**
- ❑**[Использование аккумулятора \(стр. 18\)](#page-17-0)**
- ❑**[Безопасное выключение компьютера \(стр. 25\)](#page-24-0)**
- ❑**[Применение режимов энергосбережения \(стр. 26\)](#page-25-0)**
- ❑**[Модернизация компьютера \(стр. 28\)](#page-27-0)**

#### $\sim$  10  $\sim$

# <span id="page-9-1"></span><span id="page-9-0"></span>Расположение органов управления и портов

На следующих страницах показано расположение органов управления и портов компьютера.

# Вид спереди

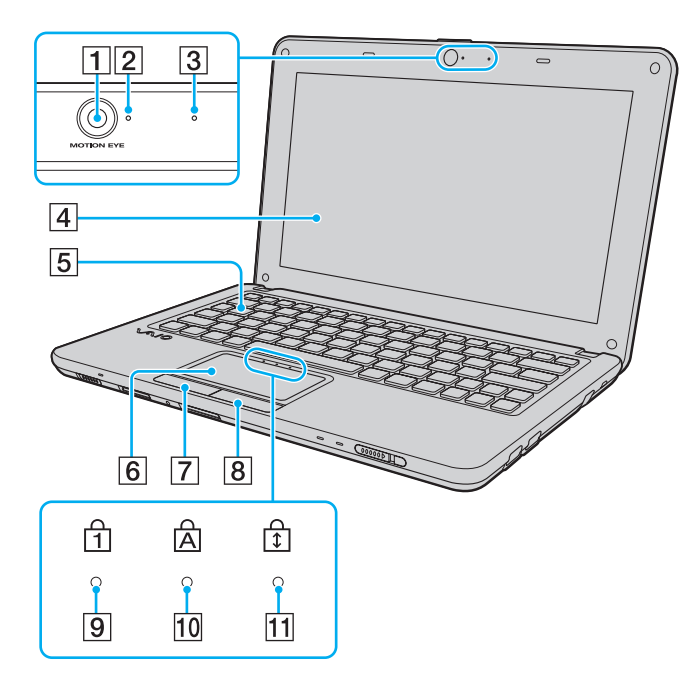

- A Встроенная камера **MOTION EYE** [\(стр. 33\)](#page-32-1)
- B Индикатор встроенной камеры **MOTION EYE** [\(стр. 16\)](#page-15-0)
- C Встроенный микрофон (одноканальный)
- $\boxed{4}$  ЖК-дисплей [\(стр. 85\)](#page-84-1)
- E Клавиатура [\(стр. 30\)](#page-29-1)
- $\boxed{6}$  Сенсорная панель [\(стр. 32\)](#page-31-1)
- $\boxed{7}$  Левая кнопка [\(стр. 32\)](#page-31-1)
- $\boxed{8}$  Правая кнопка [\(стр. 32\)](#page-31-1)
- $\boxed{9}$  Индикатор Num lock [\(стр. 16\)](#page-15-0)
- **10 Индикатор Caps lock [\(стр. 16\)](#page-15-0)**
- $\overline{11}$  Индикатор Scroll lock [\(стр. 16\)](#page-15-0)

<span id="page-10-0"></span>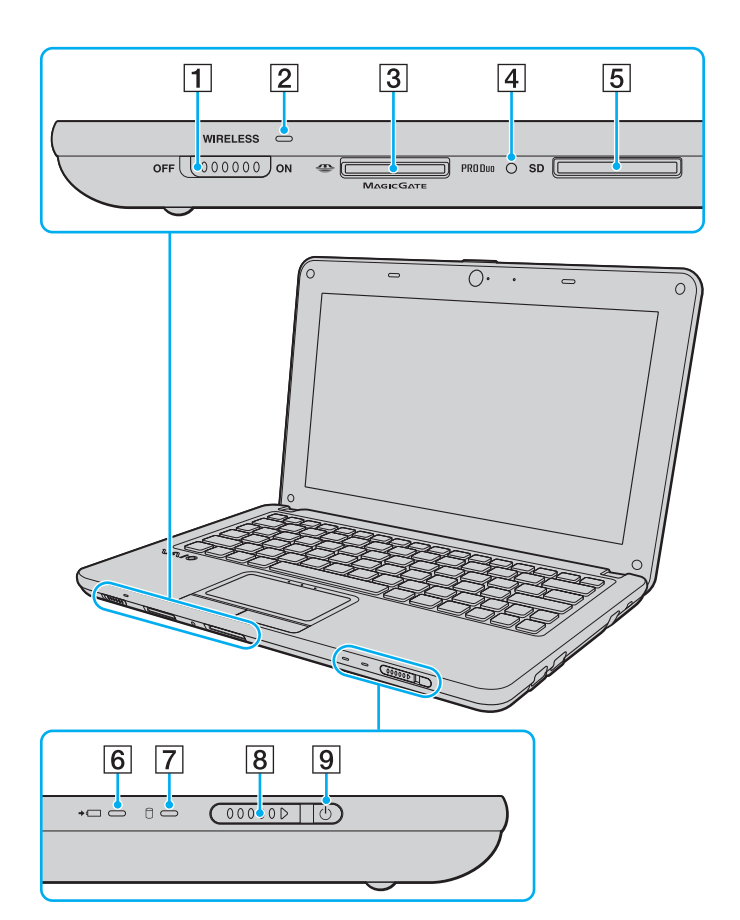

- A Переключатель **WIRELESS** [\(стр. 46\)](#page-45-1), [\(стр. 53\)](#page-52-1)
- B Индикатор **WIRELESS** [\(стр. 16\)](#page-15-0)
- **[3] Гнездо Memory Stick Duo<sup>\*</sup> [\(стр. 34\)](#page-33-1)**
- В Индикатор доступа к карте памяти [\(стр. 16\)](#page-15-0)
- E Гнездо карт памяти **SD** [\(стр. 40\)](#page-39-1)
- F Индикатор зарядки [\(стр. 16\)](#page-15-0)
- 7 Индикатор дисковода [\(стр. 16\)](#page-15-0)
- В Переключатель питания
- I Индикатор питания [\(стр. 16\)](#page-15-0)
- \* Данный компьютер поддерживает только карты памяти Memory Stick размера Duo.

# <span id="page-11-0"></span>Вид сзади

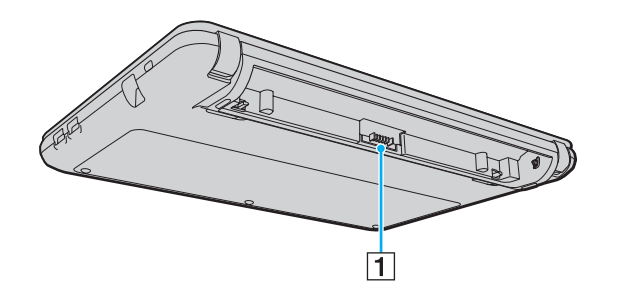

1 Разъем аккумулятора (стр. 18)

### <span id="page-12-0"></span>Вид справа

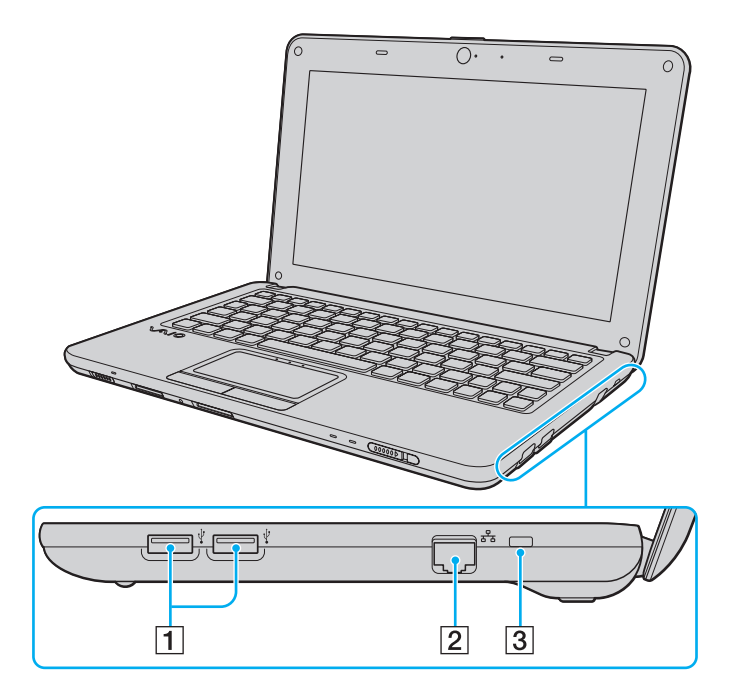

- A Высокоскоростной Порты USB (USB 2.0)\* [\(стр. 68\)](#page-67-1)
- $\boxed{2}$  Сетевой порт (LAN) [\(стр. 45\)](#page-44-1)
- C Гнездо защиты
- \*Поддерживает высокую/полную/низкую скорость передачи.

### <span id="page-13-0"></span>Вид слева

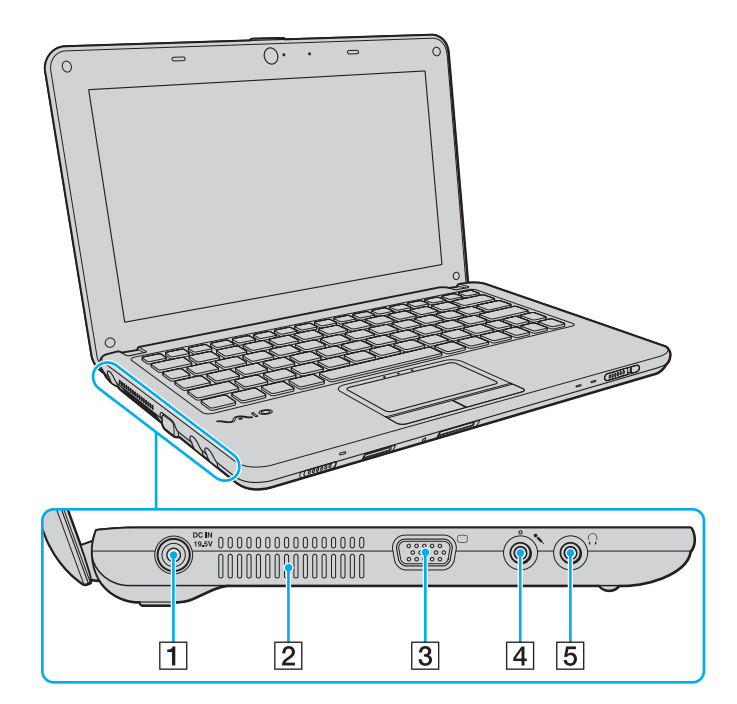

A Порт **DC IN** [\(стр. 17\)](#page-16-0)

- 2 Вентиляционное отверстие
- C Порт монитора [\(стр. 62\)](#page-61-1)
- В Гнездо микрофона [\(стр. 67\)](#page-66-1)
- E Гнездо наушников [\(стр. 61\)](#page-60-1)

# <span id="page-14-0"></span>Вид снизу

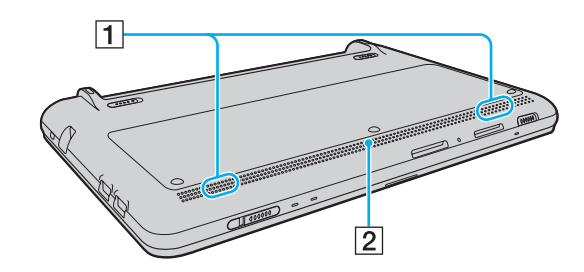

A Встроенные громкоговорители (стерео)

2 Вентиляционное отверстие

# <span id="page-15-1"></span><span id="page-15-0"></span>Индикаторы

Ниже перечислены индикаторы, предусмотренные в компьютере:

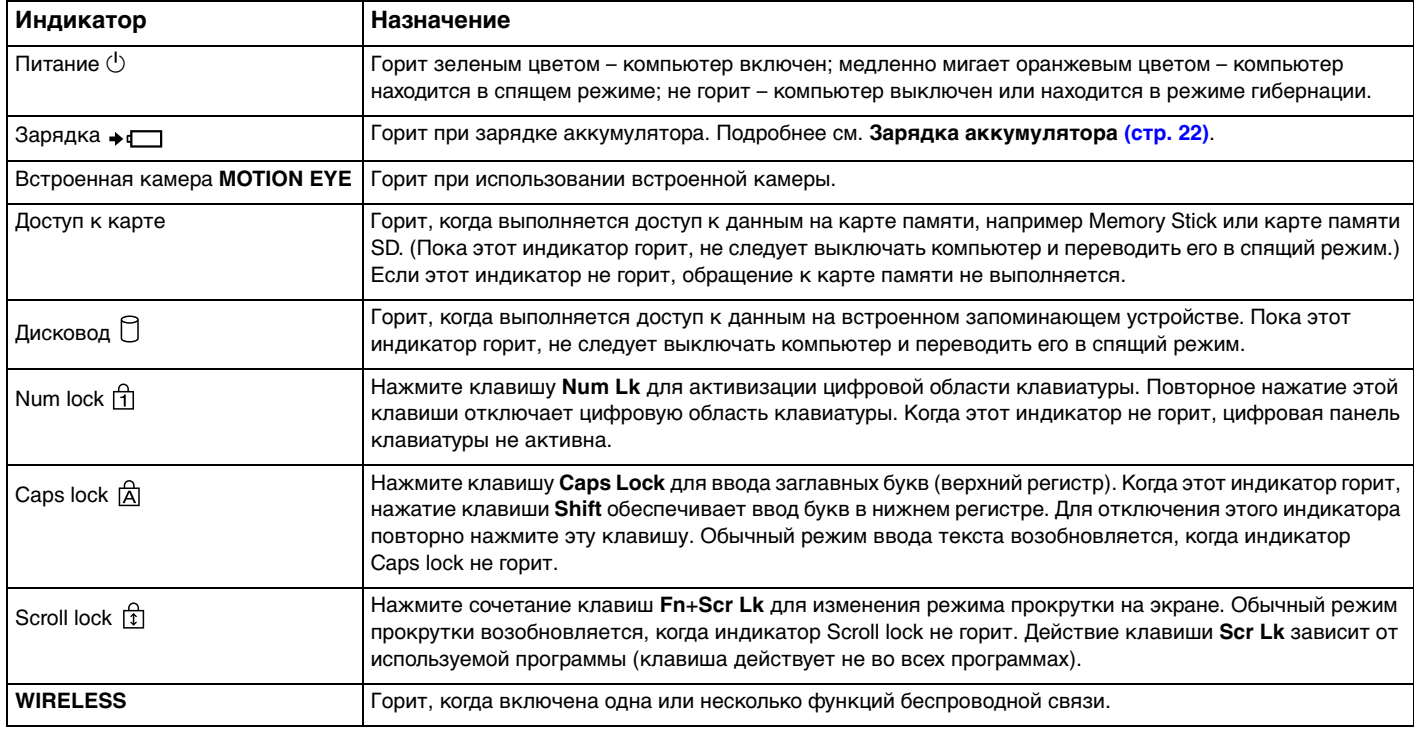

# <span id="page-16-1"></span><span id="page-16-0"></span>Подключение источника питания

Для подачи питания на компьютер можно использовать адаптер переменного тока или аккумулятор.

### Использование адаптера переменного тока

Если компьютер подсоединен к непосредственно к источнику переменного тока, а в аккумуляторный отсек установлен аккумулятор, питание подается от электросети.

#### ✍

Используйте только адаптер переменного тока из комплекта поставки компьютера.

Процедура использования адаптера переменного тока

- **1**Подключите один конец шнура питания (1) к адаптеру (3).
- **2**Подключите другой конец шнура питания к розетке электросети (2).
- **3**Подсоедините кабель от адаптера переменного тока (3) к разъему **DC IN** (4) на компьютере.

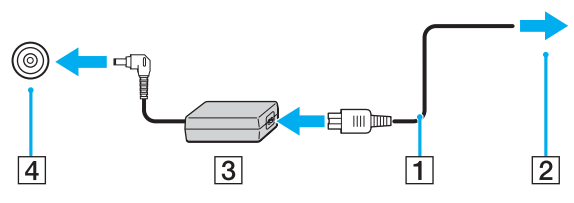

#### ✍

Для полного отключения компьютера от сети питания отсоедините адаптер переменного тока.

Убедитесь в том, что обеспечен удобный доступ к розетке электросети.

Если не предполагается работать с компьютером в течение длительного периода времени, переведите его в режим гибернации. См. **[Применение режима](#page-26-0)  [гибернации \(стр. 27\)](#page-26-0)**.

# <span id="page-17-1"></span><span id="page-17-0"></span>Использование аккумулятора

Новый аккумулятор из комплекта поставки компьютера заряжен не полностью.

### Установка/извлечение аккумулятора

Для установки аккумулятора

- **1**Выключите компьютер и закройте крышку ЖК-дисплея.
- **2**Выдвиньте фиксатор аккумулятора **LOCK** (1) наружу.

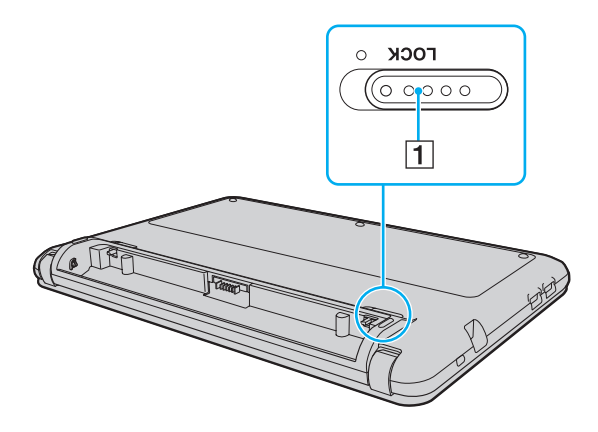

<span id="page-18-0"></span>3 Вставьте аккумуляторный блок под наклоном в аккумуляторный отсек, добившись совмещения выступов (2) на обеих сторонах отсека с вырезами (3) на обеих сторонах аккумуляторного блока.

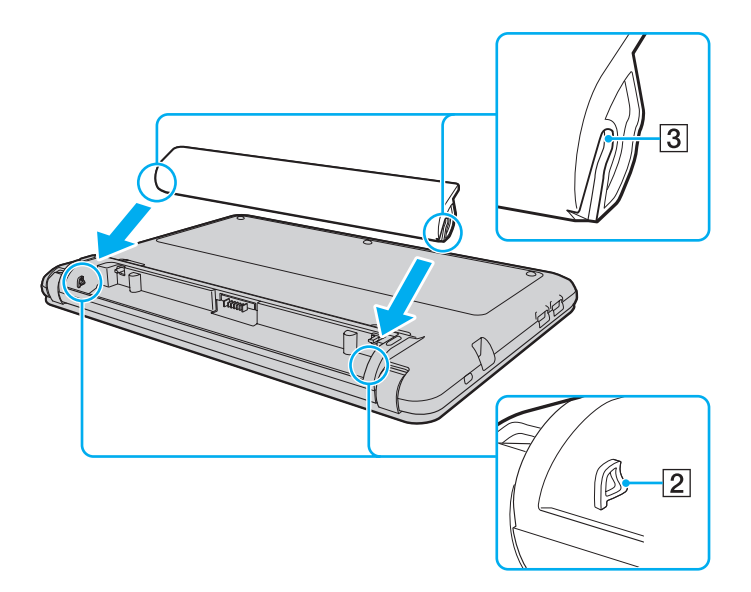

<span id="page-19-0"></span>4 Надавите на аккумулятор до его защелкивания в аккумуляторном отсеке.

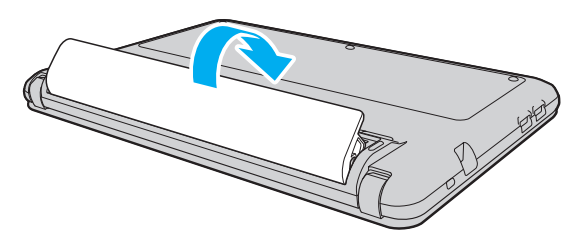

 $5<sup>5</sup>$ Задвиньте фиксатор аккумулятора LOCK внутрь для закрепления аккумуляторного блока в корпусе компьютера.

### <span id="page-20-0"></span>Для извлечения аккумулятора

Если при извлечении аккумуляторного блока компьютер включен и не подсоединен к адаптеру переменного тока либо находится в спящем режиме, возможна потеря данных.

- **1**Выключите компьютер и закройте крышку ЖК-дисплея.
- **2**Выдвиньте фиксатор аккумулятора **LOCK** (1) наружу.
- **3** Выдвиньте фиксатор аккумулятора **RELEASE** (2) наружу. Аккумуляторный блок высвобождается, и его передняя сторона слегка приподнимается.
- **4** Поместив кончик пальца на приподнятый край, поднимите аккумуляторный блок в направлении стрелки и извлеките из компьютера.

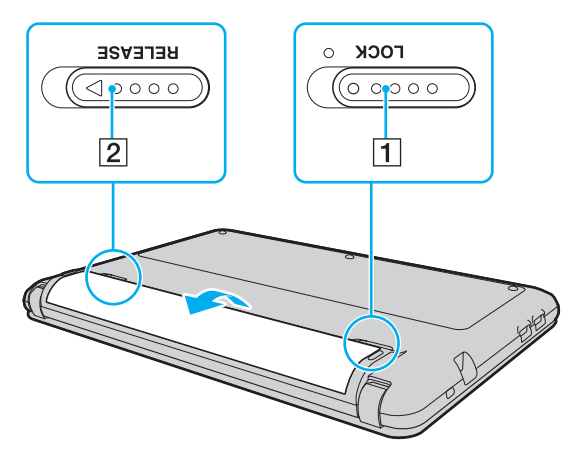

 Некоторые аккумуляторы не соответствуют стандартам качества и безопасности Sony. Безопасность работы компьютера обеспечивается только при использовании фирменных аккумуляторов Sony, разработанных для данной модели. При установке аккумуляторов нерекомендованных типов зарядка аккумулятора и работа компьютера невозможны.

# <span id="page-21-1"></span><span id="page-21-0"></span>Зарядка аккумулятора

Новый аккумулятор из комплекта поставки компьютера заряжен не полностью.

### Для зарядки аккумулятора

- **1**Установите аккумулятор.
- **2** Подсоедините компьютер к источнику питания с адаптером переменного тока. При зарядке аккумулятора горит индикатор зарядки. Когда зарядка аккумулятора приближается к максимальному уровню, выбранному с помощью функции зарядки аккумулятора, индикатор зарядки аккумулятора гаснет.

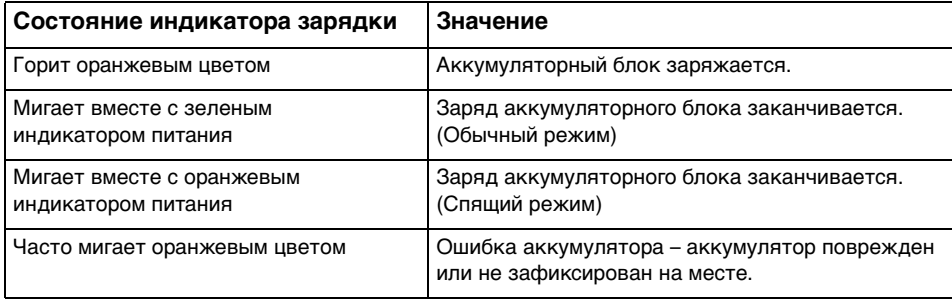

Приведенные в данном руководстве инструкции по зарядке аккумулятора следует выполнять как при первой зарядке аккумулятора, так и при последующих зарядках.

#### $\sim$  23

#### <span id="page-22-0"></span> $\n *A*$

При питании от электросети аккумулятор должен быть установлен в компьютер. Зарядка аккумулятора продолжается и во время работы компьютера.

При недостаточном уровне зарядки аккумулятора начинают мигать оба индикатора – индикатор зарядки и индикатор питания. В этом случае следует либо подключить адаптер переменного тока для перезарядки аккумуляторного блока, либо завершить работу компьютера и установить полностью заряженный аккумуляторный блок.

Этот компьютер поставляется с литий-ионным аккумулятором, который может перезаряжаться в любое время. Зарядка частично разряженного аккумуляторного блока не сокращает срок его службы.

Можно продлить время работы аккумуляторного блока, включив функцию ухода за аккумулятором в окне **Функции зарядки аккумулятора** (Battery Charge Functions) с помощью **VAIO Control Center**.

При использовании некоторых программных приложений или периферийных устройств компьютер может не переключаться в режим гибернации даже при низком уровне зарядки аккумулятора. Во избежание потерь данных при питании компьютера от аккумулятора необходимо периодически сохранять данные и вручную включать режим энергосбережения, такой как режим гибернации или спящий режим.

Если аккумуляторный блок разряжается во время работы компьютера в спящем режиме, все несохраненные данные утрачиваются. Восстановление последнего рабочего состояния будет невозможно. Во избежание потерь данных необходимо периодически сохранять данные.

### <span id="page-23-0"></span>Продление времени работы аккумулятора

Если компьютер работает с питанием от аккумулятора, можно продлить время работы аккумулятора следующими способами.

- ❑Снижение яркости ЖК-дисплея компьютера.
- ❑Применение режима энергосбережения. Подробнее см. **[Применение режимов энергосбережения \(стр. 26\)](#page-25-0)**.
- ❑ Изменение параметров энергосбережения на экране **Электропитание**. Подробнее см. **[Использование VAIO](#page-76-1)  [Power Management \(стр. 77\)](#page-76-1)**.
- ❑ Задание обоев в окне **Настройки обоев долгой работы от батареи** (Long Battery Life Wallpaper Setting) в качестве фона рабочего стола с помощью **VAIO Control Center**.

## <span id="page-24-1"></span><span id="page-24-0"></span>Безопасное выключение компьютера

Во избежание потери несохраненных данных выключайте компьютер надлежащим образом – в соответствии с приведенными ниже инструкциями.

#### Процедура выключения компьютера

- Выключите все периферийные устройства, подсоединенные к компьютеру. 1
- Нажмите кнопку Пуск и кнопку Завершение работы.  $\mathbf{2}$
- Ответьте на запросы, предупреждающие о необходимости сохранения документов, или о том, что к компьютеру 3 подключены другие пользователи, и подождите до тех пор, пока компьютер не выключится автоматически. Индикатор питания гаснет.

# <span id="page-25-2"></span><span id="page-25-1"></span><span id="page-25-0"></span>Применение режимов энергосбережения

Для увеличения срока службы аккумулятора можно воспользоваться преимуществами управления режимом электропитания. В дополнение к обычному режиму работы в компьютере предусмотрено два специальных режима энергосбережения для удовлетворения потребностей пользователя: спящий режим и режим гибернации.

Если компьютер отсоединен от сети переменного тока, перед длительным перерывом в работе следует перевести компьютер в режим гибернации или выключить его.

Если аккумуляторный блок разряжается во время работы компьютера в спящем режиме, все несохраненные данные утрачиваются. Восстановление последнего рабочего состояния будет невозможно. Во избежание потерь данных необходимо периодически сохранять данные.

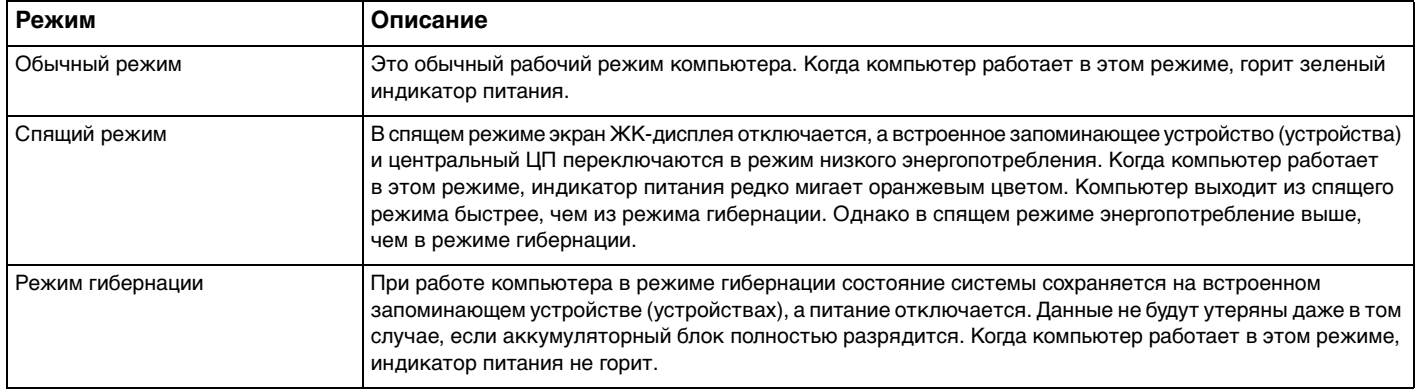

# <span id="page-26-1"></span>Работа в спящем режиме

Процедура активирования спящего режима

Нажмите кнопку **Пуск**, стрелку **Ран**рядом с кнопкой Завершение работы и выберите Спящий режим.

Для возврата в обычный режим

- ❑Нажмите любую клавишу.
- ❑Передвиньте переключатель питания (в направлении значка  $\triangleright$  на переключателе).

Если передвинуть переключатель (в направлении значка ⊳ на переключателе) и удерживать его в этом положении более четырех секунд, компьютер автоматически выключится. Все несохраненные данные утрачиваются.

# <span id="page-26-0"></span>Применение режима гибернации

Для активизации режима гибернации

Нажмите клавиши **Fn**+**F12**.

Нажмите кнопку **Пуск**, стрелку рядом с кнопкой **Завершение работы** и выберите **Режим гибернации**.

Не перемещайте компьютер до тех пор, пока не погаснет индикатор питания.

Для возврата в обычный режим

Передвиньте переключатель питания (в направлении значка  $\triangleright$  на переключателе).

Если передвинуть переключатель (в направлении значка ⊳ на переключателе) и удерживать его в этом положении более четырех секунд, компьютер автоматически выключится.

# <span id="page-27-1"></span><span id="page-27-0"></span>Модернизация компьютера

Для эффективной работы компьютера требуется регулярная установка последних обновлений. Выполнять ее рекомендуется с помощью указанных ниже приложений.

#### □ Windows Update

Нажмите кнопку Пуск, выберите Все программы, затем Windows Update и следуйте инструкциям на экране.

#### U VAIO Update 4

Нажмите кнопку Пуск, выберите Все программы, VAIO Update 4, затем Перейти на сайт технической поддержки VAIO Web Support (Go to VAIO Web Support) и следуйте инструкциям на экране.

J

Для загрузки обновлений компьютер должен быть подключен к сети Интернет.

# <span id="page-28-1"></span><span id="page-28-0"></span>Использование компьютера VAIO

В этом разделе описаны наиболее эффективные способы работы с компьютером VAIO.

- ❑**[Использование клавиатуры \(стр. 30\)](#page-29-0)**
- ❑**[Использование сенсорной панели \(стр. 32\)](#page-31-0)**
- ❑**[Использование встроенной камеры \(стр. 33\)](#page-32-0)**
- ❑**[Использование карты памяти Memory Stick \(стр. 34\)](#page-33-0)**
- ❑**[Использование других модулей / карт памяти \(стр. 40\)](#page-39-0)**
- ❑**[Использование сети Интернет \(стр. 44\)](#page-43-0)**
- ❑**[Использование локальной сети \(LAN\) \(стр. 45\)](#page-44-0)**
- ❑**[Использование беспроводной локальной сети \(WLAN\) \(стр. 46\)](#page-45-0)**
- ❑**[Использование функции Bluetooth \(стр. 53\)](#page-52-0)**

# <span id="page-29-2"></span><span id="page-29-1"></span><span id="page-29-0"></span>Использование клавиатуры

Клавиатура содержит дополнительные клавиши для выполнения специальных функций.

### Комбинации клавиш с клавишей Fn и их назначение

#### ✍

Некоторые функции клавиатуры доступны только по завершении процедуры запуска операционной системы.

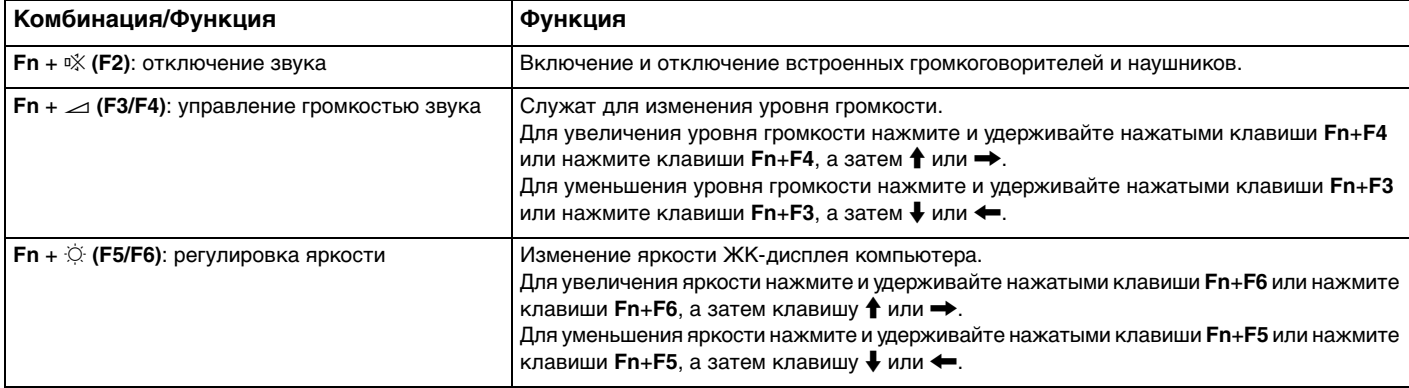

<span id="page-30-0"></span>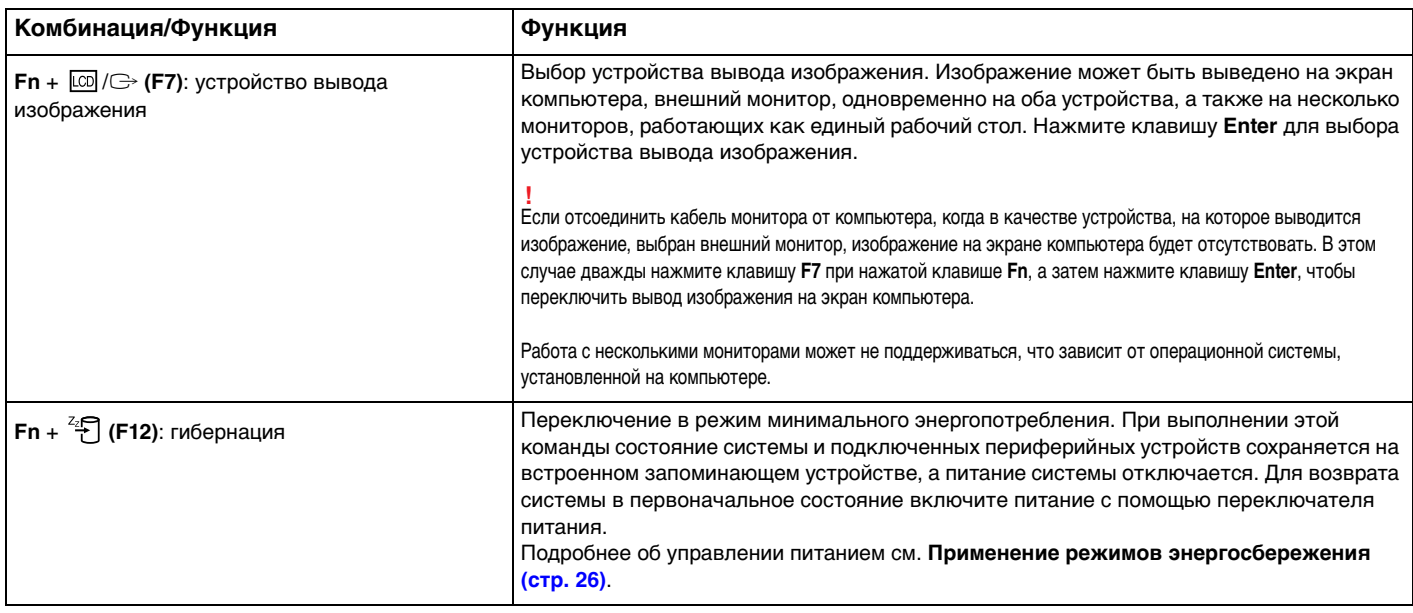

# <span id="page-31-2"></span><span id="page-31-1"></span><span id="page-31-0"></span>Использование сенсорной панели

Сенсорная панель позволяет перемещать курсор, а также выбирать, перетаскивать и прокручивать объекты на экране.

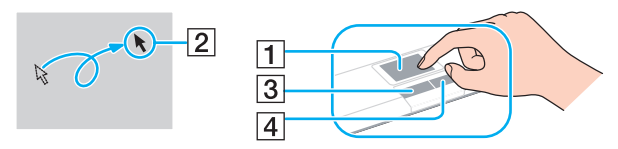

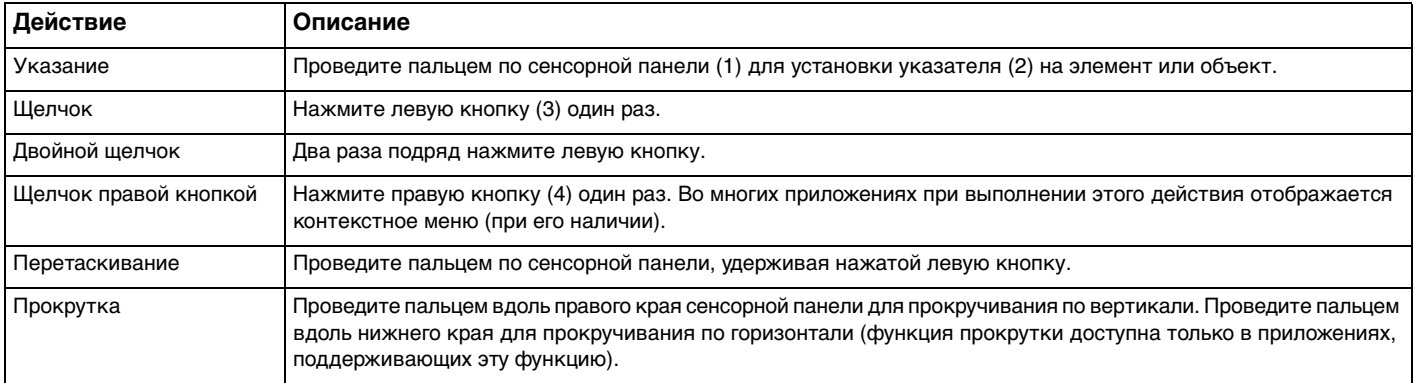

#### $\mathbf{A}$

 Когда к компьютеру подсоединена мышь, сенсорная панель может быть включена или отключена. Для изменения настроек сенсорной панели используйте **VAIO Control Center**.

 Перед отключением сенсорной панели необходимо подсоединить мышь. Если сенсорная панель отключена без подсоединения мыши, операции указателя можно выполнять только с помощью клавиатуры.

# <span id="page-32-2"></span><span id="page-32-1"></span><span id="page-32-0"></span>Использование встроенной камеры

В компьютер встроена камера MOTION EYE.

С помощью предварительно установленного программного обеспечения съемки изображений выполняются следующие операции:

- Фото- и видеосъемка  $\Box$
- Обнаружение и съемка перемещений объекта с целью контроля
- Редактирование отснятых изображений

### $\mathbb{Z}_n$

При включении компьютера включается встроенная камера.

При наличии соответствующего программного обеспечения возможно проведение видеоконференций.

Ни загрузка системы мгновенного обмена сообщениями или приложения для редактирования видеоклипов, ни выход из них не включает (и не выключает) встроенную камеру.

Не переключайте компьютер в спящий режим или режим гибернации во время работы со встроенной камерой.

Использование предварительно установленного программного обеспечения съемки изображений

- Нажмите кнопку Пуск, выберите Все программы, ArcSoft WebCam Companion 3, затем выберите WebCam 1 **Companion 3.**
- 2 Щелкните требуемый значок в главном окне. Подробную информацию по использованию программного обеспечения см. в файле справки, содержащемся в этом программном обеспечении.

#### $\mathbb{Z}_n$

При съемке изображения или фильма в темном помещении щелкните значок Захват (Capture) в главном окне, затем щелкните значок Параметры веб-камеры (WebCam Settings) и выберите в окне свойств параметр низкой освещенности или компенсации низкой освещенности.

# <span id="page-33-2"></span><span id="page-33-1"></span><span id="page-33-0"></span>Использование карты памяти Memory Stick

Карта памяти Memory Stick – это компактное портативное многофункциональное устройство интегральной технологии записи, специально предназначенное для обеспечения общего доступа к цифровым данным из совместимых устройств, таких как цифровые камеры, мобильные телефоны и др. Поскольку устройство является съемным, его можно использовать в качестве внешнего накопителя данных.

# Предварительные сведения о карте памяти Memory Stick

Гнездо Memory Stick Duo на данном компьютере поддерживает следующие размеры и типы носителей:

- Memory Stick Duo
- Memory Stick PRO Duo □
- Memory Stick PRO-HG Duo

Данный компьютер поддерживает только карты памяти Memory Stick размера Duo и не поддерживает карты памяти Memory Stick стандартного размера.

Гнездо карт памяти Memory Stick Duo на данном компьютере не поддерживает перенос данных через 8-битовый параллельный интерфейс (перенос данных на высокой скорости).

Для получения дополнительной информации о картах Memory Stick посетите веб-сайт [memorystick.com] по адресу: http://www.memorystick.com/en/.

### <span id="page-34-0"></span>Установка и извлечение карты памяти Memory Stick

Процедура установки карты памяти Memory Stick

- **1**Найдите гнездо Memory Stick Duo.
- **2**Разверните карту памяти Memory Stick стрелкой вверх и в направлении гнезда.
- **3**Осторожно вставьте карту памяти Memory Stick в гнездо до защелкивания в фиксаторах.

#### ✍

 Система компьютера автоматически обнаруживает карту памяти Memory Stick и отображает ее содержимое. Если на рабочем столе не появляется никаких окон, нажмите кнопку **Пуск**, **Компьютер** и дважды щелкните значок карты памяти Memory Stick.

Значок Memory Stick появляется в окне **Компьютер** после установки карты памяти Memory Stick в гнездо.

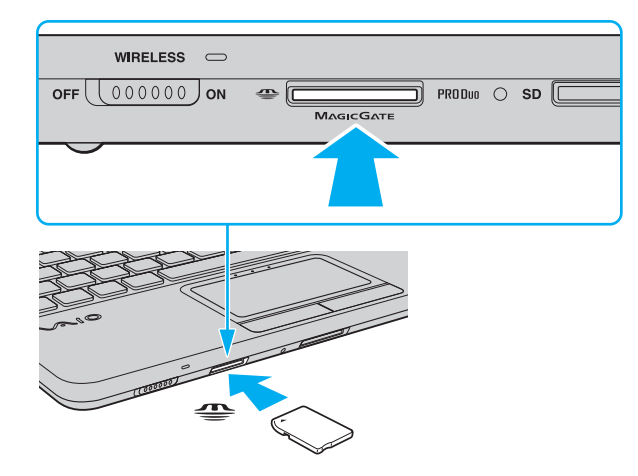

<span id="page-35-0"></span>

Вставляя карту памяти Memory Stick в гнездо, держите ее так, чтобы стрелка на карте указывала в правильном направлении. Во избежание повреждения компьютера или носителя не применяйте силу при установке карты памяти Memory Stick в гнездо.

Для работы с картой памяти Memory Stick Micro (M2) необходимо предварительно вставить карту в адаптер M2 размера Duo. Если вставить такую карту памяти непосредственно в гнездо Memory Stick Duo без адаптера, могут возникнуть затруднения при извлечении карты памяти из гнезда.

### Процедура извлечения карты памяти Memory Stick

Не извлекайте карту памяти Memory Stick при горящем индикаторе доступа к карте. В противном случае возможна потеря данных. Загрузка больших объемов данных может потребовать продолжительного времени, поэтому перед извлечением карты памяти Memory Stick убедитесь в том, что индикатор не горит.

- Найдите гнездо Memory Stick Duo. 1
- Убедитесь, что индикатор доступа к карте не горит. 2
- Нажмите на карту памяти Memory Stick в сторону компьютера и отпустите. 3 Карта памяти Memory Stick выталкивается.
- 4 Потяните карту памяти Memory Stick наружу и извлеките ее из гнезда.

Извлекая карту памяти Memory Stick, соблюдайте осторожность во избежание ее непредусмотренного выталкивания.
# <span id="page-36-0"></span>Форматирование карты памяти Memory Stick

Для форматирования карты памяти Memory Stick выполните следующие действия

По умолчанию карта памяти Memory Stick отформатирована и готова к использованию.

Для переформатирования карты на компьютере выполните следующие шаги.

При форматировании карты памяти необходимо убедиться, что используется устройство, предназначенное для форматирования карт памяти и поддерживающее форматирование карты памяти Memory Stick.

При форматировании карты памяти Memory Stick стираются все ранее записанные на нее данные. Перед форматированием карты памяти убедитесь в том, что она не содержит нужных данных.

Не извлекайте карту памяти Memory Stick из гнезда во время форматирования. Это может вызвать ее повреждение.

- Найдите гнездо Memory Stick Duo. 1
- Осторожно вставьте карту памяти Memory Stick в гнездо до защелкивания в фиксаторах.  $\mathbf{2}$
- Нажмите кнопку Пуск и выберите Компьютер, чтобы открыть окно Компьютер. 3
- Шелкните правой кнопкой мыши значок карты памяти Memory Stick и выберите пункт Форматирование. 4
- 5 Выберите Восстановить умолчания.

Размер единицы выделяемой памяти и файловая система могут быть разными.

Не выбирайте значение NTFS в раскрывающемся списке Файловая система: это может привести к неполадкам в работе.

### $\mathbb{Z}_n$

При выборе режима Быстрое форматирование в меню Способы форматирования процедура форматирования выполняется быстрее.

- <span id="page-37-0"></span>Выберите Пуск.  $6\phantom{1}$
- Следуйте инструкциям на экране.  $\overline{7}$

время, необходимое для выполнения этой процедуры, зависит от типа карты памяти Memory Stick.

### <span id="page-38-0"></span>Замечания об использовании карты памяти Memory Stick

- □ Данный компьютер проверен и признан совместимым с картами памяти Memory Stick корпорации Sony емкостью до 16 Гбайт, имеющимися в продаже на май 2009 г. Однако совместимость с любыми картами памяти Memory Stick не гарантируется.
- □ При установке карты памяти Memory Stick с несколькими адаптерами-переходниками совместимость не гарантируется.
- □ MagicGate общее название технологии защиты авторских прав, разработанной корпорацией Sony. Можно воспользоваться преимуществами этой технологии, применяя носители с логотипами Memory Stick и MagicGate.
- Законодательством об авторских правах запрещено использование любых записанных пользователем  $\Box$ аудиоданных и/или данных изображений в каких-либо целях кроме личных без предварительного согласия соответствующих владельцев авторских прав. Соответственно, использование карт памяти Memory Stick с данными, защищенными авторским правом, допускается только в рамках действующего законодательства.
- □ Не устанавливайте в гнездо более одной карты памяти Memory Stick. Неправильная установка карты может привести к повреждению и компьютера, и карты.

# <span id="page-39-0"></span>Использование других модулей / карт памяти

# Использование карты памяти SD

Этот компьютер оснащен гнездом карты памяти **SD**. Это гнездо может использоваться для передачи данных между цифровыми камерами, портативными видеокамерами, аудиопроигрывателями и другими аудио- и видеоустройствами.

Предварительные сведения о карте памяти SD

Гнездо **SD** компьютера предназначено для установки карт следующих типов:

- ❑карта памяти SD;
- ❑карта памяти SDHC.

Последние сведения о совместимых картах памяти см. на соответствующем веб-узле поддержки, указанном в разделе **[Дополнительная информация по компьютеру VAIO \(стр. 5\)](#page-4-0)**.

<span id="page-40-0"></span>Процедура установки карты памяти SD

- Найдите гнездо карты памяти SD. 1
- Разверните карту памяти SD стрелкой вверх и в направлении гнезда.  $\overline{2}$
- Аккуратно вставьте карту памяти SD в гнездо до защелкивания. 3 Не прилагайте усилий, вставляя карту в гнездо.

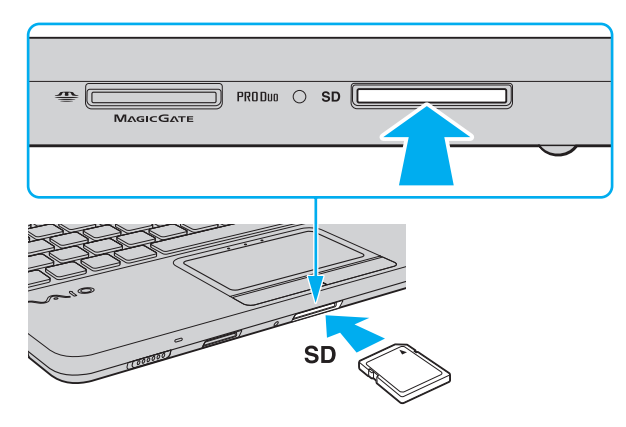

#### Æη

.<br>Если карта памяти SD не вставляется в гнездо без усилий, аккуратно извлеките ее и убедитесь, что карта расположена правильно.

Значок карты памяти SD появляется в окне Компьютер после установки в гнездо этой карты памяти.

<span id="page-41-0"></span>Процедура извлечения карты памяти SD

- $\mathbf{1}$ Найдите гнездо карты памяти SD.
- Убедитесь, что индикатор доступа к карте не горит.  $\overline{2}$
- 3 Нажмите на карту памяти SD в сторону компьютера и освободите ее. Карта памяти SD выдвигается из компьютера.
- 4 Вытяните карту памяти SD наружу и извлеките ее из гнезда.

### <span id="page-42-0"></span>Замечания об использовании карт памяти

### Общие замечания об использовании карты памяти

- Используемые карты памяти должны соответствовать стандартам, которые поддерживаются данным компьютером.
- □ Вставляя карту памяти в гнездо, держите ее так, чтобы стрелка на карте указывала в правильном направлении. Во избежание повреждения компьютера или носителя не применяйте силу при установке карты памяти в гнездо.
- □ Будьте аккуратны при вставке карты памяти в гнездо и извлечении карты памяти из гнезда. Не прилагайте усилий, вставляя и извлекая его из гнезда.
- □ Не извлекайте карту памяти при горящем индикаторе доступа к карте. В противном случае возможна потеря данных.
- □ Не пытайтесь вставить в гнездо карт памяти карту памяти или адаптер карт памяти другого типа. Попытка извлечения несовместимой карты памяти или адаптера карт памяти из гнезда может привести к повреждению компьютера.

### Замечания об использовании карты памяти SD

- $\Box$ Данный компьютер проверен и признан совместимым только с основными типами карт памяти, имеющимися в продаже на май 2009 г. Однако совместимость с любыми картами памяти, удовлетворяющими тем же спецификациям в качестве совместимых носителей, не гарантируется.
- □ В ходе тестирования карт памяти SD емкостью до 2 Гбайт и карт памяти SD большой емкости (SDHC) до 32 Гбайт подтверждена их совместимость с данным компьютером.
- Гнездо карты памяти SD на компьютере не поддерживает функцию высокоскоростной передачи данных карты  $\Box$ памяти SD и карты памяти SDHC.

# <span id="page-43-0"></span>Использование сети Интернет

Перед тем как вы сможете пользоваться сетью Интернет, вам необходимо получить настройки и параметры доступа у какого-либо поставщика услуг Интернет (Интернет-провайдера) и установить устройства, необходимые для подключения компьютера к сети Интернет.

Поставщики услуг сети Интернет предлагают различные типы подключения:

- Волокно до дома (FTTH)  $\Box$
- Цифровая абонентская линия (DSL) ❏
- Кабельный модем
- Спутник
- Коммутируемая линия

Для получения подробной информации по устройствам, необходимым для доступа к сети Интернет, и порядке подключения компьютера к сети Интернет, обратитесь к своему поставщику услуг сети Интернет.

#### $\mathbb{Z}_n$

Для подключения компьютера к сети Интернет с помощью функции беспроводной локальной сети необходимо сначала настроить эту сеть. Подробнее см. Использование беспроводной локальной сети (WLAN) (стр. 46).

При подключении компьютера к сети Интернет примите надлежащие меры безопасности для защиты компьютера от сетевых угроз.

В зависимости от контракта на обслуживание с поставщиком услуг сети Интернет может потребоваться внешний модем, например телефонный USB-модем, модем DSL или кабельный модем для подключения к сети Интернет. Подробные инструкции по настройке подключений и конфигурированию модема см. в руководстве, прилагаемом к модему.

# <span id="page-44-0"></span>Использование локальной сети (LAN)

Компьютер можно подсоединять к сетям типов 100BASE-TX/10BASE-T с помощью сетевого кабеля. Подсоедините один конец сетевого кабеля (приобретается отдельно) к сетевому порту (LAN) на компьютере, другой конец кабеля – к своей сети. За дополнительными сведениями о параметрах устройств, требуемых для доступа к локальной сети, обратитесь к администратору сети.

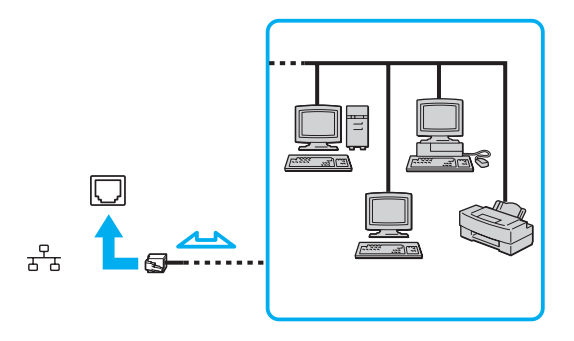

### ✍

Предусмотрена возможность подключения этого компьютера к любой сети без изменения стандартных настроек.

Не подсоединяйте телефонный кабель к сетевому порту (LAN) на компьютере.

При подсоединении сетевого порта (LAN) к телефонной линии (тип которой указан ниже) электрический ток, протекающий через порт, может стать причиной повреждения оборудования, перегрева или возгорания.

- Домашние (внутренняя громкая связь) или учрежденческие телефонные линии (многоканальный телефон)
- Абонентская линия телефонной сети общего пользования
- Учрежденческая АТС (УАТС)

# <span id="page-45-1"></span><span id="page-45-0"></span>Использование беспроводной локальной сети (WLAN)

Все цифровые устройства со встроенной поддержкой WLAN могут свободно обмениваться данными по сети, используя беспроводную локальную сеть. Беспроводная локальная сеть (WLAN) – это сеть, по которой пользователь может подключаться к локальной сети (LAN) через беспроводное соединение (посредством радиосвязи).

Технология WLAN поддерживает все обычные функции соединения через локальную сеть, а также функции мобильной связи и роуминга. Доступ к информации, ресурсам Интернет/корпоративной сети можно получить, находясь на совещании или в дороге.

Возможен обмен данными с ограниченным количеством компьютеров без точки доступа (одноранговая сеть). Поддерживается также обмен данными через точку доступа, что позволяет создать сеть с полной инфраструктурой.

#### $\mathbb{Z}_n$

В некоторых странах/регионах использование изделий WLAN ограничено местным законодательством (например, может быть ограничено количество каналов). Поэтому перед активизацией функций WLAN внимательно изучите правила эксплуатации беспроводной локальной сети.

При работе в беспроводной сети WLAN применяется стандарт IEEE 802.11a<sup>\*</sup>/b/g или предварительная версия стандарта IEEE 802.11n<sup>\*</sup>; обозначение стандарта указывает на тип используемой технологии. Стандарт включает методы шифрования: WEP, являющийся протоколом безопасности, WPA2 и WPA. Оба протокола, WPA2 и WPA, разработанные совместно IEEE и группой Wi-Fi, представляют собой спецификацию основанных на стандартах взаимодействующих расширений, повышающих уровень защищенности данных и возможности управления доступом для существующих сетей Wi-Fi. WPA создан для совместимости с разрабатываемой спецификацией IEEE 802.11i. В нем применен улучшенный протокол шифрования данных TKIP (протокол целостности временного ключа) в дополнение к аутентификации пользователя с использованием протоколов 802.1Х и ЕАР (протокола расширенной аутентификации). Шифрование данных защищает уязвимые беспроводные соединения между клиентами и точками доступа. Кроме того, существуют другие стандартные механизмы защиты локальной сети для обеспечения конфиденциальности, такие как защита паролем, сквозное шифрование, виртуальные частные сети и аутентификация. WPA2, второе поколение WPA, обеспечивает более высокий уровень защиты данных/управления сетевым доступом и предназначен для защиты устройств, соответствующих всем версиям стандарта 802.11, в том числе 802.110, 802.11а и 802.11а, а также предварительной версии многодиапазонного и многорежимного стандарта 802.11п. Кроме того, на основе одобренного стандарта IEEE 802.11 протокол WPA2 обеспечивает безопасность на уровне требований правительства за счет внедрения аутентификации на базе 802.1X и алгоритма шифрования AES, совместимого со стандартом FIPS 140-2 Национального института стандартов и технологий (NIST). WPA2 совместим с WPA.

\* Для уточнения конфигурации своего компьютера см. спецификации.

<span id="page-46-0"></span>Стандарт IEEE 802.11b/g - это стандарт беспроводной локальной сети, использующий полосу частот 2,4 ГГц. Стандарт IEEE 802.11g обеспечивает повышенную скорость передачи данных, превышающую скорость передачи по стандарту IEEE 802.11b.

Стандарт IEEE 802.11а - это стандарт беспроводной локальной сети, использующий полосу частот 5 ГГц.

Стандарт IEEE 802.11n - это предварительная версия стандарта беспроводной локальной сети, использующего полосу частот 2,4 ГГц или 5 ГГц.

Устройства беспроводной локальной сети, использующие полосу частот 2,4 ГГц, не могут обмениваться данными с устройствами, использующими полосу частот 5 ГГц. в связи с различием рабочих частот.

Полоса частот 2,4 ГГц, используемая совместимыми беспроводными сетевыми устройствами, используется и другим оборудованием. Несмотря на то что в совместимых беспроводных сетевых устройствах применяется технология защиты от помех, создаваемых другими устройствами, работающими на тех же частотах, такого рода помехи могут привести к снижению скорости передачи данных и сокращению области устойчивой связи вплоть до полного нарушения СВЯЗИ.

Скорость передачи данных зависит от расстояния между взаимодействующими устройствами, наличия препятствий между ними, конфигурации устройств, условий распространения радиоволн и используемого программного обеспечения. Кроме того, в зависимости от условий распространения радиоволн возможны прерывания связи.

Пространственная область устойчивой связи зависит от реального расстояния между взаимодействующими устройствами, наличия препятствий между ними, условий распространения радиоволн и условий внешней среды (включая наличие стен и материалов, из которых эти стены сделаны), а также от используемого программного обеспечения.

Возможно, фактическая скорость обмена данными будет меньше отображаемой на данном компьютере.

Работа устройств IEEE 802.11b и IEEE 802.11g в одной беспроводной сети может привести к снижению общей скорости передачи данных вследствие радиопомех. С учетом этого фактора в устройствах IEEE 802.11g предусмотрена возможность снижения скорости передачи данных для обеспечения связи с устройствами IEEE 802.11b. Если скорость передачи меньше ожидаемой, для повышения скорости можно попробовать изменить беспроводной канал в точке доступа.

### <span id="page-47-0"></span>Обмен данными без точки доступа (одноранговая сеть)

Одноранговая сеть – это локальная сеть, образованная только беспроводными устройствами без центрального контроллера или точки доступа. Каждое устройство напрямую связывается с другими устройствами в сети. Настроить одноранговую сеть очень просто даже в домашних условиях.

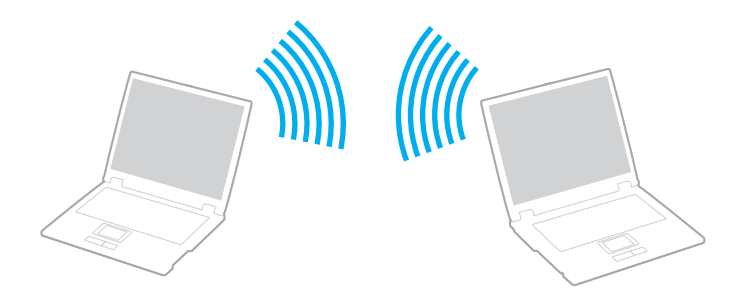

<span id="page-48-0"></span>Процедура организации связи без точки доступа (одноранговой сети)

В одноранговых сетях недоступен стандарт IEEE 802.11а, использующий полосу частот 5 ГГц, а также недоступна предварительная версия стандарта IEEE 802.11n, использующего полосу частот 2,4 ГГц или 5 ГГц.

- Включите переключатель WIRELESS. 1.
- Щелкните значок VAIO Smart Network на панели задач.  $2^{\circ}$
- 3 Щелкните переключатель рядом с требуемым вариантом беспроводной связи для его Вкл (On) в окне **VAIO Smart Network**

Убедитесь, что горит индикатор WIRELESS.

- Нажмите кнопку Пуск, затем выберите Панель управления. 4
- Выберите Просмотр состояния сети и задач в разделе Сеть и Интернет. 5
- Нажмите Настройка нового подключения или сети. 6
- Выберите режим для задания параметров одноранговой сети и нажмите кнопку Далее. 7
- Следуйте инструкциям на экране. 8

# <span id="page-49-0"></span>Обмен данными через точку доступа (инфраструктурная сеть)

Инфраструктурная сеть представляет собой расширение существующей проводной локальной сети для подключения беспроводных устройств через точку доступа (приобретается отдельно). Точка доступа соединяет беспроводную и проводную локальную сеть и действует как центральный контроллер беспроводной локальной сети. Точка доступа координирует передачу и прием данных нескольких беспроводных устройств в пределах определенной пространственной области.

Точка доступа определяет выбор канала, который используется в инфраструктурной сети.

Дополнительная информация о выборе канала, используемого точкой доступа, приведена в руководстве к точке доступа.

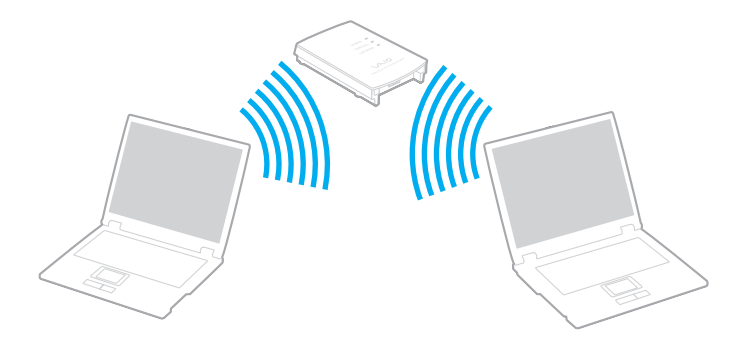

<span id="page-50-0"></span>Процедура соединения с беспроводной сетью

- $\mathbf{1}$ Проверьте, установлена ли точка доступа. Подробнее см. руководство, прилагаемое к точке доступа.
- 2 Включите переключатель WIRELESS.
- Щелкните значок VAIO Smart Network на панели задач. 3
- Щелкните переключатель рядом с требуемым вариантом беспроводной связи для его Вкл (On) в окне 4 **VAIO Smart Network.**

Убедитесь, что горит индикатор WIRELESS.

- 5 Щелкните значок и или **в на панели задач.**
- 6 Выберите требуемую точку доступа и нажмите Подключить.

#### $\mathbb{Z}_n$

Для аутентификации WPA-PSK или WPA2-PSK необходимо ввести идентификационную фразу. Идентификационная фраза чувствительна к регистру и должна быть текстовой строкой длиной от 8 до 63 символов или строкой из 64 шестнадцатеричных символов.

## <span id="page-51-0"></span>Завершение связи по беспроводной локальной сети

Процедура завершения связи по беспроводной локальной сети

Щелкните переключатель рядом с параметром **Беспроводная локальная сеть** (Wireless LAN) для переключения в состояние **Выкл** (Off). в окне **VAIO Smart Network**.

Отключение функции беспроводной локальной сети при доступе к удаленным документам, файлам или ресурсам может привести к потере данных.

# <span id="page-52-0"></span>Использование функции Bluetooth

Можно установить беспроводное соединение данного компьютера с другим устройством Bluetooth®, например, с другим компьютером или мобильным телефоном. Передача данных без кабелей возможна между устройствами, расположенными на расстоянии до 10 м друг от друга без наличия препятствий.

# Безопасность при работе с технологией Bluetooth

Технология беспроводной связи Bluetooth предусматривает функцию аутентификации, которая позволяет распознать устройство, с которым устанавливается связь. С помощью функции аутентификации можно предотвратить доступ анонимных устройств Bluetooth к компьютеру.

При первоначальном установлении соединения между двумя устройствами необходимо определить и зарегистрировать в обоих устройствах общий код доступа (пароль, необходимый для аутентификации). После регистрации устройств повторный ввод кода доступа не требуется.

#### $\n *A*$

Код доступа может изменяться для каждого сеанса связи, однако он должен быть одинаковым для обоих устройств.

Для некоторых устройств (например для мыши) код доступа не требуется.

### <span id="page-53-0"></span>Обмен данными с другим устройством Bluetooth

К компьютеру можно подключить другое устройство Bluetooth (например, другой компьютер, мобильный телефон, карманный компьютер, минигарнитуру, мышь или цифровую камеру) без использования кабелей.

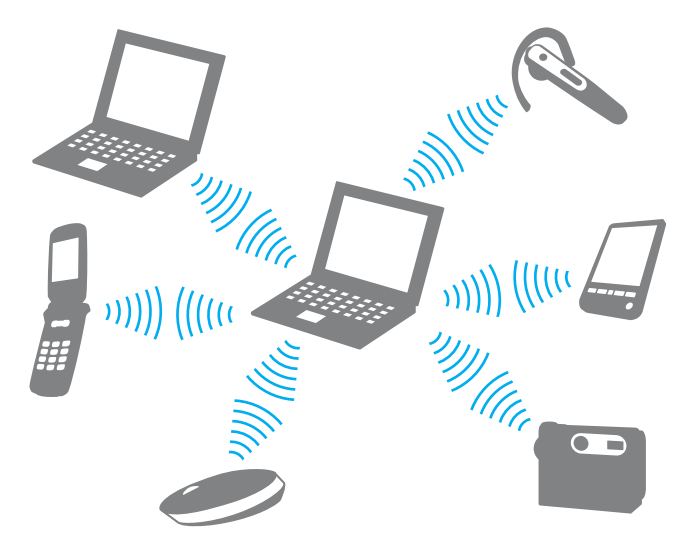

<span id="page-54-0"></span>Для установления соединения с другим устройством Bluetooth

Для связи с другим устройством Bluetooth необходимо предварительно настроить функции Bluetooth. Инструкции по настройке и применению функции Bluetooth можно найти в сведениях о технологии Bluetooth в разделе **Справка и поддержка Windows**.

- **1**Включите переключатель **WIRELESS**.
- **2**Щелкните значок **VAIO Smart Network** на панели задач.
- **3** Щелкните переключатель рядом с параметром **Bluetooth** для переключения в состояние **Вкл** (On) в окне **VAIO Smart Network**.

Убедитесь, что горит индикатор **WIRELESS**.

# <span id="page-55-0"></span>Завершение связи при работе с технологией Bluetooth

Процедура завершения связи при использовании технологии Bluetooth

- Выключите устройство Bluetooth, которое обменивается данными с компьютером. 1
- Щелкните переключатель рядом с параметром Bluetooth для переключения в состояние Выкл (Off) в окне  $\mathbf{2}$ **VAIO Smart Network.**

# <span id="page-56-0"></span>Замечания об использовании функции Bluetooth

- Скорость передачи данных зависит от следующих факторов:  $\Box$ 
	- препятствия, например стены, расположенные между устройствами;  $\Box$
	- расстояние между устройствами; ❏
	- материал, из которого изготовлены стены; ⊔
	- расположенные поблизости микроволновые устройства и беспроводные телефоны;  $\Box$
	- $\Box$ радиочастотные помехи и другие внешние факторы;
	- конфигурация устройств; ⊔
	- тип программного приложения;
	- тип операционной системы; ❏
	- одновременное использование функций WLAN и Bluetooth на одном компьютере; ⊔
	- размер передаваемого файла. □
- В силу ограничений стандарта Bluetooth и электромагнитных помех в оборудовании при продолжительной передаче возможно повреждение файлов большого размера.
- $\Box$ Все устройства Bluetooth должны быть сертифицированы, что гарантирует соблюдение применимых стандартных требований. Но и при соблюдении стандартов производительность, характеристики и порядок работы различных устройств могут отличаться. В некоторых случаях обмен данными невозможен.
- □ Возможна рассинхронизация аудио- и видеосигнала при воспроизведении видео на компьютере с выводом аудиосигнала через подключенное устройство Bluetooth. Это часто происходит при применении технологии Bluetooth и не является неполадкой.

<span id="page-57-0"></span>❑ Диапазон 2,4 ГГц, в котором работают устройства Bluetooth и WLAN, используется разнообразными устройствами. В устройствах Bluetooth применяется технология защиты от помех, создаваемых устройствами, которые работают в том же частотном диапазоне. Однако одновременное использование функции Bluetooth и устройств беспроводной связи может вызывать радиопомехи и приводить к снижению скорости обмена данными и сокращению расстояния по сравнению со стандартными значениями.

### ✍

Перед началом работы с функцией Bluetooth изучите правила эксплуатации Bluetooth.

- ❑ Возможно, функция Bluetooth не будет работать с другими устройствами в зависимости от производителя и применяемой производителем версии программного обеспечения.
- ❑ Подключение нескольких устройств Bluetooth к этому компьютеру может вызвать перегрузку канала, приводящую к снижению характеристик устройств. Это часто происходит при применении технологии Bluetooth и не является неполадкой.

# <span id="page-58-0"></span>Использование периферийных устройств

Функциональные возможности компьютера VAIO можно значительно расширить, используя различные порты компьютера.

- ❑**[Подключение дисковода оптических дисков \(стр. 60\)](#page-59-1)**
- ❑**[Подсоединение внешних громкоговорителей или наушников \(стр. 61\)](#page-60-0)**
- ❑**[Подсоединение внешнего монитора \(стр. 62\)](#page-61-0)**
- ❑**[Выбор режимов отображения \(стр. 64\)](#page-63-0)**
- ❑**[Использование функции "Несколько мониторов" \(стр. 65\)](#page-64-0)**
- ❑**[Подсоединение внешнего микрофона \(стр. 67\)](#page-66-0)**
- ❑**[Подсоединение USB-устройства \(стр. 68\)](#page-67-0)**

# <span id="page-59-1"></span><span id="page-59-0"></span>Подключение дисковода оптических дисков

Для использования оптических дисков с этим компьютером следует подключить к нему внешний дисковод оптических дисков (приобретается отдельно).

### Подключение дисковода оптических дисков

Обязательно подключите внешний дисковод оптических дисков перед запуском любой предварительно установленной программы, работающей с дисками.

Процедура подключения дисковода оптических дисков

- **1**Подключите шнур питания (при его наличии) внешнего дисковода оптических дисков (1) к розетке электросети.
- **2**Выберите один из портов USB (2)  $\dot{\Psi}$ .
- **3**Подключите один конец кабеля USB (3) к порту USB, а другой конец – к дисководу оптических дисков.

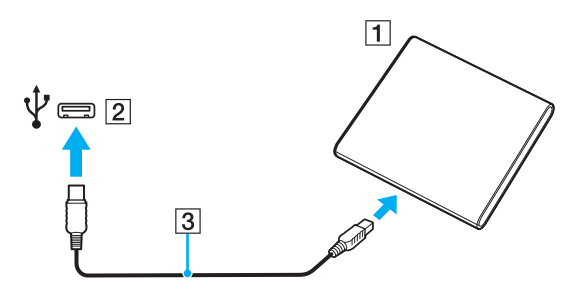

#### ✍

Подробные инструкции о подключении кабеля USB к дисководу см. в руководстве, прилагаемом к внешнему дисководу оптических дисков.

Отсоединение дисковода в то время, когда компьютер находится в режиме энергосбережения (спящем режиме или режиме гибернации), может вызвать неполадки в работе компьютера.

# <span id="page-60-1"></span><span id="page-60-0"></span>Подсоединение внешних громкоговорителей или наушников

Предусмотрена возможность подсоединения к компьютеру внешних устройств вывода звука (приобретаются отдельно), таких как громкоговорители и наушники.

Для подсоединения внешних громкоговорителей

### $\n *A*$

Убедитесь в том, что внешние громкоговорители предназначены для подключения к компьютеру.

Уменьшите уровень громкости внешних громкоговорителей перед их включением.

Подсоедините внешние громкоговорители (1) к гнезду наушников (2) i с помощью кабеля громкоговорителей (3) (приобретается отдельно).

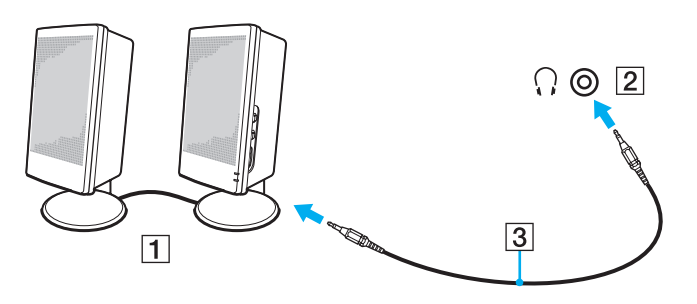

# <span id="page-61-1"></span><span id="page-61-0"></span>Подсоединение внешнего монитора

К данному компьютеру можно подсоединить внешний монитор. Например, компьютер можно использовать со стационарным монитором или проектором.

### $\Omega$

Некоторые функции и параметры из этого раздела могут оказаться недоступными на конкретном компьютере.

### <span id="page-62-0"></span>Подсоединение компьютерного монитора или проектора

Предусмотрена возможность подсоединения внешнего монитора, такого как компьютерный монитор или проектор.

Подсоединение компьютерного монитора или проектора

- **1**Подсоедините шнур питания (1) внешнего монитора или проектора к розетке электросети.
- **2**Используя кабель монитора (3), подсоедините внешний монитор или проектор к порту монитора (2) на компьютере.

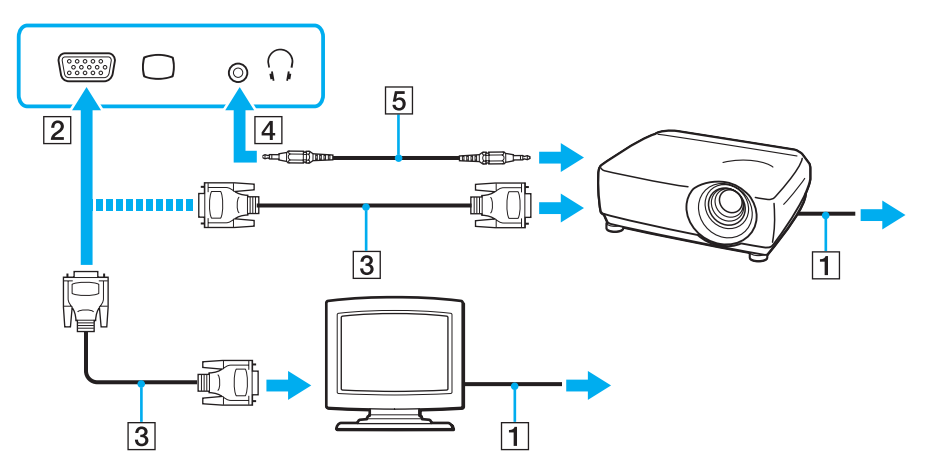

#### ✍

В случае необходимости соедините гнездо наушников на проекторе и гнездо наушников (4)  $\cap$  кабелем громкоговорителей (5).

# <span id="page-63-1"></span><span id="page-63-0"></span>Выбор режимов отображения

Когда к компьютеру подключен внешний монитор, для использования в качестве основного монитора можно выбрать экран компьютера или подключенный монитор.

### $\mathbf{Z}_1$

Мониторы и проекторы некоторых типов не позволяют выводить изображение одновременно на экран компьютера и внешний монитор или проектор.

Перед включением своего компьютера включите внешний монитор.

#### Выбор режима отображения с помощью клавиш Fn+F7

Можно выбрать режим отображения, используя клавиши Fn+F7. Подробнее см. Комбинации клавиш с клавишей Fn и их назначение (стр. 30).

Выбор режима отображения с помощью параметров экрана

- Щелкните на рабочем столе правой кнопкой мыши и выберите Разрешение экрана. 1
- Щелкните раскрывающийся список рядом с полем Несколько экранов, выберите требуемый параметр  $\mathbf{2}$ и нажмите ОК.

# <span id="page-64-1"></span><span id="page-64-0"></span>Использование функции "Несколько мониторов"

Функция "Несколько мониторов" позволяет распределить области рабочего стола между различными мониторами. Например, если внешний дисплей подсоединен к разъему монитора, экран компьютера и внешний дисплей могут функционировать как единый рабочий стол.

Можно перемещать курсор с одного экрана на другой. Это позволяет перетаскивать объекты, например, окна открытых приложений или панели инструментов, с одного экрана на другой.

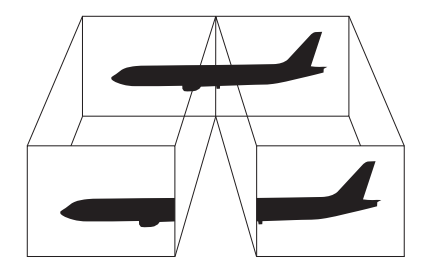

### <span id="page-65-0"></span>Процедура использования функции "Несколько мониторов"

### $\mathbb{Z}_n$

Некоторые мониторы не поддерживают функцию "Несколько мониторов".

Некоторые приложения не совместимы с функцией "Несколько мониторов".

Не следует переводить компьютер в спящий режим или режим гибернации при использовании функции "Несколько мониторов". В противном случае компьютер не сможет вернуться в обычный режим.

Если для каждого монитора заданы разные цвета, не следует разворачивать окно так, чтобы оно отображалось на экранах сразу двух мониторов; в противном случае возможны сбои программного обеспечения.

- Щелкните на рабочем столе правой кнопкой мыши и выберите Разрешение экрана. 1
- $\overline{2}$ Шелкните раскрывающийся список рядом с полем Несколько экранов, выберите Расширить эти экраны и нажмите ОК

#### $\mathbb{Z}_1$

Компьютер позволяет установить цветовую схему и разрешение отдельно для каждого монитора, а также индивидуально настроить функцию "Несколько мониторов".

Установите для обоих мониторов меньшее количество цветов или более низкое разрешение.

# <span id="page-66-1"></span><span id="page-66-0"></span>Подсоединение внешнего микрофона

К данному компьютеру можно подсоединить внешний микрофон (приобретается отдельно).

Для подсоединения внешнего микрофона

Подсоедините кабель микрофона (1) к гнезду микрофона (2) •.

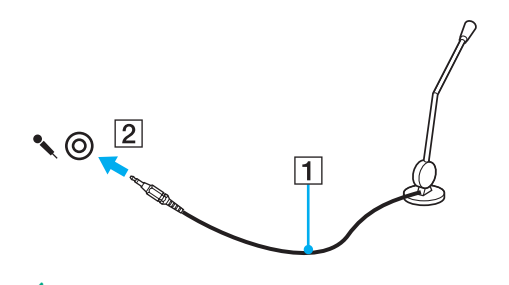

 $\mathbb{Z}_0$ Убедитесь в том, что микрофон предназначен для подключения к компьютеру.

# <span id="page-67-1"></span><span id="page-67-0"></span>Подсоединение USB-устройства

К компьютеру можно подсоединять различные USB-устройства, например мышь, дисковод гибких дисков, громкоговоритель или принтер.

### Для подсоединения USB-устройства

- **1**Выберите один из портов USB (1).
- **2**Подсоедините кабель USB-устройства (2) к порту USB.

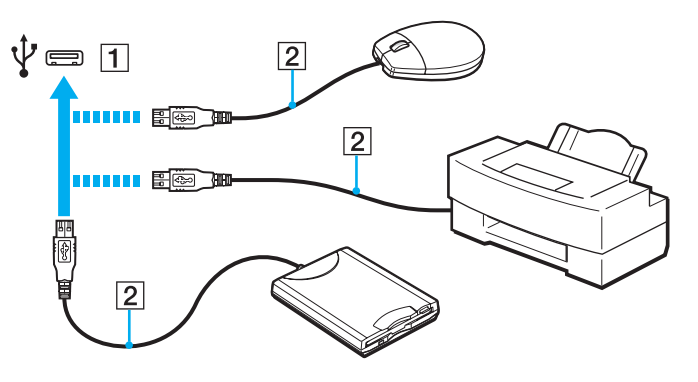

### <span id="page-68-0"></span>Замечания о подсоединении USB-устройства

- Возможно, перед использованием USB-устройства необходимо установить программное обеспечение драйвера,  $\Box$ поставляемое вместе с USB-устройством. Подробнее см. руководство, прилагаемое к USB-устройству.
- Для печати документов USB-принтер должен быть совместим с применяемой версией Windows.  $\Box$
- Подробнее об извлечении USB-устройства см. руководство, прилагаемое к устройству.  $\Box$
- Во избежание повреждения компьютера и/или USB-устройств соблюдайте следующие требования.  $\Box$ 
	- □ Перемещая компьютер с подсоединенными USB-устройствами, избегайте ударов и иных воздействий на порты USB.
	- Не кладите компьютер с подсоединенными USB-устройствами в сумку или в портфель.

# <span id="page-69-0"></span>Индивидуальная настройка компьютера VAIO

В этом разделе содержатся краткие инструкции по изменению основных параметров компьютера VAIO. Среди прочего в данном разделе описывается, как использовать и настраивать внешний вид программного обеспечения и служебных программ Sony.

- ❑**[Установка пароля \(стр. 71\)](#page-70-1)**
- ❑**[Использование VAIO Control Center \(стр. 76\)](#page-75-0)**
- $\Box$ **[Использование VAIO Power Management \(стр. 77\)](#page-76-0)**

# <span id="page-70-1"></span><span id="page-70-0"></span>Установка пароля

Для установки пароля служит одна из функций BIOS.

В случае установки пароля ввод этого пароля будет запрашиваться после появления логотипа VAIO для запуска компьютера. Пароль включения позволяет защитить компьютер от несанкционированного доступа.

### Добавление пароля включения

Использование пароля включения позволяет защитить компьютер от несанкционированного доступа.

Существует два типа паролей включения: системный пароль и пользовательский пароль. Системный пароль, предназначенный для пользователей с полномочиями администратора, позволяет изменить все параметры на экране настройки BIOS, а также запустить компьютер. Пользовательский пароль, предназначенный для обычных пользователей, позволяет изменить некоторые параметры настройки BIOS, а также запустить компьютер. Для задания пользовательского пароля необходимо сначала задать системный пароль.

После установки пароля включения запуск компьютера без ввода пароля включения невозможен. Не забудьте пароль. Запишите пароль и храните его в безопасности и втайне от других.

Если забыт пароль включения и требуется помощь для сброса пароля, сброс будет осуществлен за дополнительную плату и, возможно, для сброса пароля потребуется отправить компьютер в центр обслуживания.

<span id="page-71-0"></span>Процедура задания системного пароля включения

- **1**Включите компьютер.
- **2** При появлении логотипа VAIO нажмите клавишу **F2**. Отображается экран настройки BIOS. Если этого не произошло, перезапустите компьютер и нажмите несколько раз клавишу **F2** при появлении логотипа VAIO.
- **3** С помощью клавиши ◆ или → выберите **Security** для перехода на вкладку **Security**, затем выберите **Set Machine Password** и нажмите клавишу **Enter**.
- **4** На экране ввода пароля дважды введите пароль и нажмите клавишу **Enter**. Длина пароля не должна превышать 32 алфавитно-цифровых символа (включая пробелы).
- **5**Выберите **Password when Power On** в разделе **Security** и нажмите клавишу **Enter**.
- **6**Измените значение с **Disabled** на **Enabled**.
- **7** С помощью клавиши < или , выберите **Exit**, затем **Exit Setup** и нажмите клавишу **Enter**. При отображении запроса на подтверждение нажмите клавишу **Enter**.
<span id="page-72-0"></span>Процедура задания пользовательского пароля включения

- Перед заданием пользовательского пароля необходимо задать системный пароль.
- **1** Включите компьютер.
- **2** При появлении логотипа VAIO нажмите клавишу **F2**. Отображается экран настройки BIOS. Если этого не произошло, перезапустите компьютер и нажмите несколько раз клавишу **F2** при появлении логотипа VAIO.
- **3** Введите системный пароль и нажмите клавишу **Enter**.
- **4** С помощью клавиши < или , выберите **Security** для перехода на вкладку **Security**, затем выберите **Set User Password** и нажмите клавишу **Enter**.
- **5** На экране ввода пароля дважды введите пароль и нажмите клавишу **Enter**. Длина пароля не должна превышать 32 алфавитно-цифровых символа (включая пробелы).
- **6** С помощью клавиши < или , выберите **Exit**, затем **Exit Setup** и нажмите клавишу **Enter**. При отображении запроса на подтверждение нажмите клавишу **Enter**.

### <span id="page-73-0"></span>Изменение/отмена пароля включения

Процедура изменения или удаления системного пароля включения

- 1 Включите компьютер.
- При появлении логотипа VAIO нажмите клавишу F2.  $\mathbf{2}$ Отображается экран настройки BIOS. Если этого не произошло, перезапустите компьютер и нажмите несколько раз клавишу F2 при появлении логотипа VAIO.
- 3 Введите системный пароль и нажмите клавишу Enter.
- С помощью клавиши ← или → выберите Security для перехода на вкладку Security, выберите Set Machine 4 Password и нажмите клавишу Enter.
- На экране ввода пароля введите текущий пароль один раз и новый пароль дважды, затем нажмите клавишу 5 Enter.

Для отмены пароля оставьте пустыми поля Enter New Password и Confirm New Password, затем нажмите клавишу Enter.

6 С помощью клавиши • или • выберите Exit, затем Exit Setup и нажмите клавишу Enter. При отображении запроса на подтверждение нажмите клавишу Enter.

<span id="page-74-0"></span>Процедура изменения или удаления пользовательского пароля включения

- **1**Включите компьютер.
- **2** При появлении логотипа VAIO нажмите клавишу **F2**. Отображается экран настройки BIOS. Если этого не произошло, перезапустите компьютер и нажмите несколько раз клавишу **F2** при появлении логотипа VAIO.
- **3** Введите пользовательский пароль и нажмите клавишу **Enter**.
- **4** С помощью клавиши < или , выберите **Security** для перехода на вкладку **Security**, затем выберите **Set User Password** и нажмите клавишу **Enter**.
- **5** На экране ввода пароля введите текущий пароль один раз и новый пароль дважды, затем нажмите клавишу **Enter**.

Для отмены пароля оставьте пустыми поля **Enter New Password** и **Confirm New Password**, затем нажмите клавишу **Enter**.

**6** С помощью клавиши < или , выберите **Exit**, затем **Exit Setup** и нажмите клавишу **Enter**. При отображении запроса на подтверждение нажмите клавишу **Enter**.

# <span id="page-75-0"></span>Использование VAIO Control Center

Служебная программа VAIO Control Center позволяет просмотреть информацию о системе и задать предпочтительные параметры работы системы.

#### Процедура использования приложения VAIO Control Center

- Нажмите кнопку Пуск, выберите Все программы, затем VAIO Control Center. 1
- Выберите требуемый элемент управления и измените параметры.  $\mathbf{2}$
- После внесения необходимых изменений нажмите кнопку ОК. 3 При этом будет установлено новое значение параметра.

#### $\mathbb{Z}_n$

Дополнительные сведения о каждом параметре см. в файле справки, содержащемся в программном приложении VAIO Control Center.

Некоторые элементы управления будут недоступны, если приложение VAIO Control Center открывается обычным пользователем.

### $\sim$  77  $\triangleright$  $\triangleright$  $\triangleright$

# <span id="page-76-0"></span>Использование VAIO Power Management

Функция управления питанием позволяет настроить планы электропитания при работе от сети переменного тока или от аккумулятора в соответствии с требованиями к энергопотреблению.

Функция **VAIO Power Management** добавлена в окно **Электропитание** Windows. Приложение расширяет функции управления питанием Windows, обеспечивая оптимальную работу компьютера и увеличение срока службы аккумулятора.

#### Выбор схемы управления электропитанием

При запуске компьютера на панели задач появляется значок состояния питания. Этот значок указывает, какой вид источника питания используется в настоящее время. При выборе этого значка открывается окно со сведениями о текущем состоянии питания.

#### Процедура выбора схемы управления электропитанием

- **1**Щелкните правой кнопкой мыши на значке состояния питания на панели задач и выберите **Электропитание**.
- **2**Выберите требуемую схему управления электропитанием.

#### Процедура изменения параметров схемы управления электропитанием

- **1** Щелкните **Настройка плана электропитания** справа от требуемого плана питания в окне **Электропитание**. Внесите требуемые изменения в параметры спящего режима и параметры отображения.
- **2** Если требуется изменить значения дополнительных параметров, выберите **Изменить дополнительные параметры питания** и перейдите к шагу 3. В противном случае выберите **Сохранить изменения**.
- **3** Перейдите на вкладку **VAIO Power Management**. Измените значения параметров для каждого элемента.
- **4**Нажмите кнопку **ОК**.

#### ✍

 Можно проверить параметры текущего плана питания с помощью функции **Система просмотра Управления электропитанием VAIO** (VAIO Power Management Viewer) в **VAIO Control Center**.

# <span id="page-77-0"></span>Меры предосторожности

В этом разделе приведены указания по технике безопасности и меры предосторожности, позволяющие избежать повреждения компьютера VAIO.

- ❑**[Информация по технике безопасности \(стр. 79\)](#page-78-1)**
- ❑**[Информация по уходу и обслуживанию \(стр. 82\)](#page-81-0)**
- ❑**[Работа с компьютером \(стр. 83\)](#page-82-0)**
- ❑**[Работа с ЖК-дисплеем \(стр. 85\)](#page-84-0)**
- ❑**[Использование источника питания \(стр. 86\)](#page-85-0)**
- ❑**[Работа со встроенной камерой \(стр. 87\)](#page-86-0)**
- ❑**[Работа с дисками \(стр. 88\)](#page-87-0)**
- ❑**[Использование аккумулятора \(стр. 89\)](#page-88-0)**
- ❑**[Работа с картой памяти Memory Stick \(стр. 90\)](#page-89-0)**
- ❑**[Работа со встроенным запоминающим устройством \(стр. 91\)](#page-90-0)**

# <span id="page-78-1"></span><span id="page-78-0"></span>Информация по технике безопасности

# **Компьютер**

- Поместите компьютер на твердую устойчивую поверхность. ❏
- □ Не рекомендуется работать на компьютере, держа его на коленях. При работе в обычном режиме температура в нижней части компьютера поднимается, по прошествии некоторого времени это может вызвать неприятные ощущения или ожоги.
- □ Во избежание перегрева внутренних деталей необходимо обеспечить достаточную вентиляцию. Не помещайте компьютер на ворсистые поверхности, например ковры, одеяла, диваны или кровати, а также рядом с занавесками - это может привести к перекрытию вентиляционных отверстий.
- Применяйте только указанное периферийное оборудование и интерфейсные кабели.

#### Источник питания

- $\Box$ Не ставьте тяжелые предметы на шнур питания: это может привести к возгоранию.
- При отсоединении кабеля удерживайте его за вилку. Запрещается тянуть за кабель.
- □ Если компьютер не планируется использовать в течение длительного времени, отсоедините компьютер от розетки электросети.
- Если адаптер переменного тока не используется, отсоедините его от розетки электросети.
- Убедитесь, что обеспечен удобный доступ к розетке электросети.

# <span id="page-79-0"></span>Аккумуляторный блок

- ❑ Запрещается эксплуатация аккумуляторов при температуре выше 60 °C (это возможно, например, в припаркованном на солнце автомобиле или на прямом солнечном свете).
- ❑ Некоторые аккумуляторы не соответствуют стандартам качества и безопасности Sony. Безопасность работы компьютера обеспечивается только при использовании фирменных аккумуляторов Sony, разработанных для данной модели. При установке аккумуляторов других типов зарядка аккумулятора и работа компьютера невозможны.
- ❑Храните аккумулятор вдали от источников тепла.
- ❑Защищайте аккумулятор от влаги.
- ❑Не вскрывайте и не пытайтесь разобрать аккумулятор.
- ❑Не подвергайте аккумулятор механическим ударам, например падению на твердую поверхность.
- ❑ Если компьютер не эксплуатируется продолжительное время, извлеките аккумуляторный блок во избежание его повреждения.
- ❑ Если аккумуляторный блок долго не использовался, он может разрядиться. Это нормально и не свидетельствует о каких-либо неполадках. Аккумуляторный блок постепенно разряжается, даже когда он не используется. Подсоедините адаптер переменного тока к компьютеру и зарядите аккумулятор перед использованием компьютера.

## <span id="page-80-0"></span>Наушники

- П Безопасность при управлении автомобилем не пользуйтесь наушниками при управлении автомобилем, езде на велосипеде или ином транспортном средстве. Это может послужить причиной аварии и законодательно запрещено в некоторых странах. Небезопасно также слушать громкую музыку при ходьбе, особенно на пешеходных переходах.
- □ Профилактика повреждения органов слуха избегайте пользоваться наушниками при высоком уровне громкости. Отоларингологи предупреждают о вреде длительного и постоянного прослушивания при высоком уровне громкости. При появлении звона в ушах и других неприятных слуховых ощущений уменьшите громкость или прекратите прослушивание.

# Карта памяти Memory Stick

Храните карты памяти Memory Stick и адаптеры Memory Stick в недоступном для детей месте. Есть опасность, что дети могут их случайно проглотить.

# <span id="page-81-1"></span><span id="page-81-0"></span>Информация по уходу и обслуживанию

# Компьютер

- ❑ Очищать корпус следует с помощью мягкой ткани. Ткань может быть сухой или слегка смоченной в растворе мягкого моющего средства. Не пользуйтесь абразивными материалами, чистящим порошком и растворителями, например спиртом или бензином, – это может испортить внешний вид компьютера.
- ❑ Перед чисткой компьютера следует отсоединить адаптер переменного тока и извлечь аккумуляторный блок.

# ЖК-дисплей

Протирайте поверхность экрана ЖК-дисплея мягкой сухой тканью. Если эту процедуру выполнять, не соблюдая меры предосторожности, можно повредить экран.

### <span id="page-81-2"></span>Встроенная камера

Защитное покрытие объектива встроенной камеры следует чистить кистью с нагнетателем воздуха или обычной мягкой кисточкой. В случае сильного загрязнения покрытия протрите его мягкой сухой тканью. Не трите покрытие, так как оно чувствительно к давлению.

## Диски

- ❑ Правильное обращение залог длительной работы диска. Не используйте растворители, например бензин, разбавители, спирт, бытовые очистители или антистатические аэрозоли, – они могут повредить диск.
- ❑ Для очистки возьмите диск за края и мягкой тканью очистите его поверхность по направлению от центра к краям.
- ❑ Если диск сильно загрязнен, смочите мягкую ткань водой, хорошо отожмите ее и протрите поверхность диска в направлении от центра к краям. Удалите оставшуюся влагу сухой мягкой тканью.

# <span id="page-82-1"></span><span id="page-82-0"></span>Работа с компьютером

- Если на компьютер упал какой-либо предмет или на него попала жидкость, выключите компьютер, отсоедините его от электросети и извлеките аккумуляторный блок. Возможно, перед дальнейшей эксплуатацией компьютера потребуется его проверка квалифицированным техническим специалистом.
- □ Падение компьютера, а также размещение на нем каких-либо предметов может привести к выходу компьютера из строя.
- Не размещайте компьютер в помещениях, где присутствуют:  $\Box$ 
	- □ источники тепла, например батареи отопления или воздуховоды;
	- прямой солнечный свет:  $\Box$
	- □ повышенная запыленность:
	- $\Box$ сырость или влага;
	- источники механической вибрации или сотрясений;
	- мощные магниты или громкоговорители без магнитного экранирования;  $\Box$
	- температура воздуха выше 35 °С или ниже 5 °С;  $\Box$
	- повышенная влажность.
- Не размещайте электронное оборудование около компьютера. Электромагнитные поля от оборудования могут  $\Box$ вызвать неправильную работу компьютера.
- $\Box$ Компьютер работает с высокочастотными радиосигналами и может создавать помехи приему радиои телевизионных сигналов. В таких случаях переместите компьютер на приемлемое расстояние от радио- или телевизионного приемника.
- □ Не применяйте обрезанные или поврежденные соединительные кабели.
- Если компьютер внесен из холода в тепло, внутри его корпуса возможна конденсация влаги. В этом случае  $\Box$ включение компьютера разрешается не ранее чем через один час. При появлении неполадок отключите компьютер от электросети и обратитесь в службу VAIO-Link.
- Во избежание потери данных в случае повреждения компьютера регулярно выполняйте резервное копирование.

<span id="page-83-0"></span>❑ Не оказывайте давления на экран ЖК-дисплея и его края, когда открываете крышку ЖК-дисплея или поднимаете компьютер. ЖК-дисплей может быть чувствителен к давлению или дополнительному напряжению; давление может повредить экран или привести к неправильному его функционированию. Чтобы открыть компьютер, возьмитесь одной рукой за основание, а другой рукой осторожно поднимите крышку ЖК-дисплея. Для переноса компьютера с открытой крышкой его необходимо держать обеими руками.

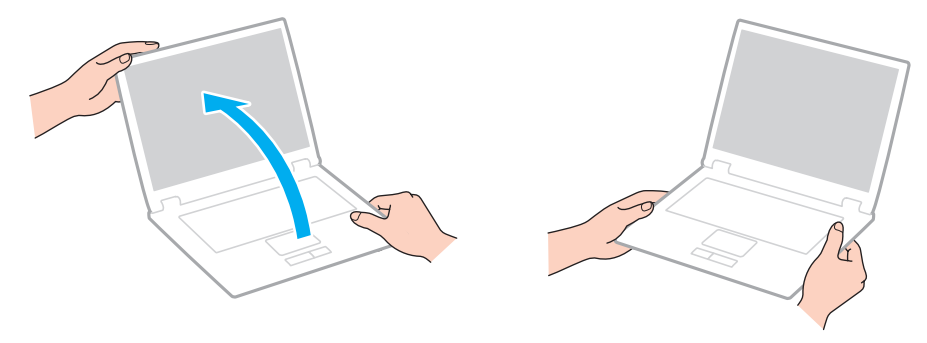

❑Для переноски компьютера рекомендуется специальный футляр.

# <span id="page-84-1"></span><span id="page-84-0"></span>Работа с ЖК-дисплеем

- ❑ Не подвергайте ЖК-дисплей воздействию солнечного света. Это может вызвать его повреждение. Не допускайте попадания на экран прямых солнечных лучей, если компьютер расположен рядом с окном.
- ❑ Не допускайте появления царапин на поверхности экрана ЖК-дисплея и не нажимайте на экран с усилием. Это может вызвать его повреждение.
- ❑ Работа на компьютере при низкой температуре может привести к появлению остаточного изображения на ЖК-дисплее. Это не является дефектом. Нормальная работа экрана восстановится после повышения температуры.
- ❑ На ЖК-дисплее может появится остаточное изображение, если на экран в течение длительного времени выводится одно и то же изображение. Остаточное изображение через некоторое время исчезнет. Для предотвращения появления остаточного изображения можно использовать экранную заставку.
- ❑ Во время работы ЖК-дисплей нагревается. Это нормально и не свидетельствует о каких-либо неполадках.
- ❑ ЖК-дисплей изготавливается с использованием высокоточных технологий. Однако возможно появление темных и/или ярких точек (красных, голубых или зеленых), непрерывно отображающихся на ЖК-дисплее. Это нормальный результат производственного процесса, не связанный с наличием дефектов.
- ❑ Не изменяйте значение ориентации экрана ЖК-дисплея в окне **Параметры планшетного компьютера**, даже если другое значение доступно для выбора: это может привести к нестабильной работе компьютера. Корпорация Sony не несет ответственности за неполадки, возникающие в связи с изменением этих настроек.
- ❑ Не оказывайте давления на закрытую крышку ЖК-дисплея: на экране ЖК-дисплея могут появиться царапины или потертости.

# <span id="page-85-1"></span><span id="page-85-0"></span>Использование источника питания

#### َ ص

Для уточнения конфигурации своего компьютера см. спецификации.

- ❑ Не подключайте к розетке электросети одновременно с компьютером другое электрооборудование высокой мощности, например фотокопировальное устройство или аппарат для уничтожения бумаги.
- ❑ Можно приобрести удлинитель с сетевым фильтром. Это устройство защищает компьютер от повреждений, вызванных скачками напряжения (например, во время грозы).
- ❑ Применяйте только адаптер переменного тока из комплекта поставки компьютера либо фирменный адаптер Sony. Не применяйте другие адаптеры переменного тока, так как это может привести к нарушению работы компьютера.

# <span id="page-86-1"></span><span id="page-86-0"></span>Работа со встроенной камерой

- ❑ Не прикасайтесь к защитному покрытию объектива встроенной камеры: это может привести к появлению на покрытии царапин, которые будут отображаться на снимках.
- ❑ Не подвергайте объектив встроенной камеры воздействию прямых солнечных лучей, даже если компьютер выключен: это может вызвать сбои в работе камеры.

# <span id="page-87-1"></span><span id="page-87-0"></span>Работа с дисками

❑ Отпечатки пальцев и пыль на поверхности диска могут стать причиной ошибок чтения. Обязательно держите диск за края и за центральное отверстие, как показано на рисунке ниже.

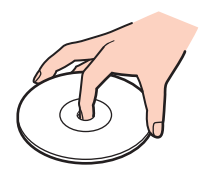

❑ Запрещается приклеивать этикетки на диски. Это может воздействовать на работоспособность диска и привести к его необратимому повреждению.

# <span id="page-88-1"></span><span id="page-88-0"></span>Использование аккумулятора

- ❑ Продолжительность работы аккумулятора сокращается при низкой температуре. Это вызвано уменьшением емкости аккумулятора при пониженной температуре.
- ❑ Производите зарядку аккумуляторов при температуре от 10 °C до 30 °C. При пониженной температуре продолжительность зарядки увеличивается.
- ❑ При эксплуатации или зарядке аккумуляторный блок нагревается. Это нормально и не является признаком неисправности.
- ❑Нет необходимости разряжать аккумуляторный блок перед его зарядкой.
- ❑ Если аккумуляторный блок быстро разряжается после полной зарядки, это может указывать на истечение срока службы аккумуляторного блока и необходимость его замены.

# <span id="page-89-1"></span><span id="page-89-0"></span>Работа с картой памяти Memory Stick

- Не прикасайтесь к разъему карты памяти Memory Stick пальцами или металлическими предметами.
- Используйте только клейкие этикетки, поставляемые в комплекте с картой памяти Memory Stick.
- Не следует сгибать, ронять и подвергать карту памяти Memory Stick внешним воздействиям.  $\Box$
- Не разбирайте и не модифицируйте карту памяти Memory Stick. □
- Не допускайте попадания влаги на карту памяти Memory Stick. ❏
- Не используйте и не храните карты памяти Memory Stick в местах, где присутствуют:  $\Box$ 
	- статический электрический заряд;
	- электрические помехи;
	- чрезмерно высокая температура (например, в автомобиле, припаркованном на солнце);
	- прямой солнечный свет;
	- повышенная влажность;
	- едкие вещества. ❏
- Для хранения карты памяти Memory Stick служит поставляемый с картой контейнер.  $\Box$
- Сделайте резервную копию важных данных. ⊔
- При использовании карт памяти Memory Stick Duo не используйте ручку с острым концом для записи на этикетке,  $\Box$ прикрепленной к карте памяти Memory Stick Duo. Надавливание на карту памяти может привести к повреждению внутренних компонентов.

# <span id="page-90-1"></span><span id="page-90-0"></span>Работа со встроенным запоминающим устройством

Встроенное запоминающее устройство (жесткий или твердотельный диск) характеризуется высокой плотностью хранения данных, а также высокой скоростью чтения и записи данных. Это устройство можно повредить при неправильном обращении. При повреждении встроенного запоминающего устройства восстановление данных невозможно. Во избежание потери данных следует быть осторожным при обращении с компьютером.

#### <u>ြဝ</u>

Некоторые функции и параметры из этого раздела могут оказаться недоступными на конкретном компьютере. Для уточнения конфигурации своего компьютера см. спецификации.

Рекомендации по предотвращению повреждения жесткого диска

- ❑Избегайте резких перемещений компьютера.
- ❑Держите компьютер вдали от магнитов.
- ❑Не размещайте компьютер на неустойчивых поверхностях и в местах, где присутствует механическая вибрация.
- ❑Не перемещайте компьютер при включенном питании.
- ❑Не выключайте питание и не перезагружайте компьютер во время чтения или записи данных на жесткий диск.
- ❑Не пользуйтесь компьютером там, где возможна резкая смена температуры.
- ❑Не извлекайте жесткий диск из компьютера.

Рекомендации по предотвращению повреждения твердотельного диска

- ❑ Не выключайте питание и не перезагружайте компьютер во время чтения или записи данных на твердотельный диск.
- ❑Не извлекайте твердотельный диск из компьютера.

#### [n](#page-90-1)  $\sim$  92

# <span id="page-91-0"></span>Устранение неполадок

В этом разделе описаны способы устранения наиболее распространенных неполадок при работе с компьютером VAIO. Большинство неполадок можно устранить самостоятельно. Перед обращением в службу VAIO-Link попробуйте воспользоваться приведенными рекомендациями.

#### $\Omega$

Некоторые функции и параметры из этого раздела могут оказаться недоступными на конкретном компьютере.

- ❑**[Компьютер \(стр. 93\)](#page-92-1)**
- ❑**[Безопасность системы \(стр. 100\)](#page-99-0)**
- ❑**[Аккумулятор \(стр. 101\)](#page-100-0)**
- ❑**[Встроенная камера \(стр. 103\)](#page-102-0)**
- ❑**[Работа в сети \(стр. 105\)](#page-104-0)**
- ❑**[Технология Bluetooth \(стр. 108\)](#page-107-0)**
- ❑**[Дисплей \(стр. 112\)](#page-111-0)**
- ❑**[Печать \(стр. 116\)](#page-115-0)**
- ❑**[Микрофон \(стр. 117\)](#page-116-0)**
- ❑**[Громкоговорители \(стр. 118\)](#page-117-0)**
- ❑**[Сенсорная панель \(стр. 119\)](#page-118-0)**
- ❑**[Клавиатура \(стр. 120\)](#page-119-0)**
- ❑**[Гибкие диски \(стр. 121\)](#page-120-0)**
- ❑**[Аудио/видео \(стр. 122\)](#page-121-0)**
- ❑**[Карта памяти Memory Stick \(стр. 123\)](#page-122-0)**
- ❑**[Периферийные устройства \(стр. 124\)](#page-123-0)**

# <span id="page-92-1"></span><span id="page-92-0"></span>Компьютер

#### Что делать, если компьютер не запускается?

- Убедитесь, что компьютер надежно подсоединен к источнику питания и включен, а индикатор питания горит.  $\Box$
- Проверьте, что аккумуляторный блок правильно установлен и заряжен.  $\Box$
- Отключите все подключенные USB-устройства, а затем перезагрузите компьютер.
- Если компьютер подключен к удлинителю или источнику бесперебойного питания (ИБП), проверьте. что на  $\Box$ удлинитель или ИБП поступает питание, и они включены.
- □ При использовании внешнего дисплея проверьте, что он подключен к источнику питания и включен. Проверьте правильность настройки яркости и контрастности. Подробнее см. руководство, прилагаемое к дисплею.
- □ Отсоедините адаптер переменного тока и извлеките аккумулятор. Подождите от трех до пяти минут. Повторно установите аккумуляторный блок, подключите адаптер переменного тока, затем передвиньте переключатель питания (в направлении значка D на переключателе), чтобы включить компьютер.
- Неполадки в работе компьютера могут быть вызваны конденсацией влаги. В этом случае не включайте компьютер  $\Box$ в течение по меньшей мере одного часа.
- □ Проверьте, что используется прилагаемый адаптер переменного тока Sony. В целях безопасности используйте только фирменный аккумулятор Sony и фирменный адаптер переменного тока Sony из комплекта поставки компьютера VAIO.

### <span id="page-93-0"></span>Что делать, если зеленый индикатор питания горит, но изображение на экране компьютера отсутствует?

- ❑ Нажмите сочетание клавиш **Alt**+**F4** несколько раз, чтобы закрыть окно приложения. Возможно, произошла ошибка приложения.
- ❑ Если сочетание клавиш **Alt**+**F4** не срабатывает, нажмите кнопку **Пуск**, стрелку рядом с кнопкой **Завершение работы** и выберите **Перезагрузка** для перезагрузки компьютера.
- ❑Если компьютер не перезагружается, нажмите сочетание клавиш **Ctrl**+**Alt**+**Delete**, затем нажмите стрелку

рядом с кнопкой **Завершение работы** и выберите **Перезагрузка**. При появлении окна **Безопасность Windows** нажмите кнопку **Перезагрузка**.

❑Если эта процедура не срабатывает, передвиньте переключатель питания (в направлении значка  $\triangleright$  на переключателе) и удерживайте его в этом положении не менее четырех секунд, чтобы завершить работу компьютера. Отсоедините адаптер переменного тока и подождите приблизительно пять минут. Затем подсоедините адаптер переменного тока и вновь включите компьютер.

 Выключение компьютера с помощью сочетания клавиш **Ctrl**+**Alt**+**Delete** либо с помощью переключателя питания может привести к потере несохраненных данных.

### <span id="page-94-0"></span>Что делать, если компьютер или программное обеспечение перестает отвечать на команды?

- $\Box$ Если компьютер перестал отвечать на команды при работающем программном приложении, для закрытия окна приложения одновременно нажмите клавиши Alt+F4.
- □ Если сочетание клавиш Alt+F4 не срабатывает, нажмите кнопку Пуск и кнопку Завершение работы для выключения компьютера.
- □ Если компьютер не выключается, одновременно нажмите клавиши Ctrl+Alt+Delete и нажмите стрелку рядом с кнопкой Завершение работы. При появлении окна Безопасность Windows нажмите кнопку Завершение работы.
- □ Если эта процедура не срабатывает, передвиньте переключатель питания (в направлении значка ⊳ на переключателе) и удерживайте его в этом положении, пока компьютер не выключится.

Выключение компьютера с помощью сочетания клавиш Ctrl+Alt+Delete либо с помощью переключателя питания может привести к потере несохраненных данных.

- $\Box$ Отсоедините адаптер переменного тока и извлеките аккумулятор. Подождите от трех до пяти минут. Повторно установите аккумуляторный блок, подключите адаптер переменного тока, затем передвиньте переключатель питания (в направлении значка D на переключателе), чтобы включить компьютер.
- Попробуйте переустановить программное обеспечение.
- Обратитесь за технической поддержкой к издателю программного обеспечения или уполномоченному поставщику  $\Box$ услуг.

# <span id="page-95-0"></span>Почему компьютер не переключается в спящий режим или режим гибернации?

В работе компьютера могут возникать неполадки, если режим работы изменяется до завершения полного переключения компьютера в спящий режим или режим гибернации.

Процедура восстановления обычного режима работы компьютера

- **1**Завершите работу всех программ.
- **2**Нажмите кнопку **Пуск**, стрелку рядом с кнопкой **Завершение работы** и выберите **Перезагрузка**.
- **3** Если компьютер не перезагружается, нажмите сочетание клавиш **Ctrl**+**Alt**+**Delete**, затем нажмите стрелку рядом с кнопкой **Завершение работы** и выберите **Перезагрузка**. При появлении окна **Безопасность Windows** нажмите кнопку **Перезагрузка**.
- **4**Если эта процедура не срабатывает, передвиньте переключатель питания (в направлении значка  $\triangleright$  на переключателе) и удерживайте его в этом положении, пока компьютер не выключится.

 Выключение компьютера с помощью сочетания клавиш **Ctrl**+**Alt**+**Delete** либо с помощью переключателя питания может привести к потере несохраненных данных.

### Что делать, если индикатор зарядки часто мигает и компьютер не запускается?

- ❑ Эта неполадка может быть вызвана неправильной установкой аккумулятора. Для устранения неполадки выключите компьютер и извлеките аккумуляторный блок. Затем вновь установите аккумуляторный блок в компьютер. Подробнее см. в разделе **[Установка/извлечение аккумулятора \(стр. 18\)](#page-17-0)**.
- ❑ Если после выполнения вышеуказанных действий неполадка не исчезает, это означает, что установлен несовместимый аккумулятор. Извлеките аккумуляторный блок и обратитесь в службу VAIO-Link.

<span id="page-96-0"></span>Что делать, если отображается сообщение с уведомлением о несовместимости или неправильной установке аккумуляторного блока и выполняется переключение компьютера в режим гибернации?

- ❑ Эта неполадка может быть вызвана неправильной установкой аккумулятора. Для устранения неполадки выключите компьютер и извлеките аккумуляторный блок. Затем вновь установите аккумуляторный блок в компьютер. Подробнее см. в разделе **[Установка/извлечение аккумулятора \(стр. 18\)](#page-17-0)**.
- ❑ Если после выполнения вышеуказанных действий неполадка не исчезает, это означает, что установлен несовместимый аккумулятор. Извлеките аккумуляторный блок и обратитесь в службу VAIO-Link.

# Почему скорость ЦП, отображаемая в окне "Свойства системы", меньше максимальной?

Это признак нормальной работы. Так как в целях энергосбережения в ЦП компьютера используется технология управления скоростью работы ЦП, в окне "Свойства системы" вместо максимальной скорости может отображаться текущая скорость работы ЦП.

## Что делать, если компьютер не принимает пароль и возвращает сообщение "Enter Onetime Password"?

Если три раза подряд введен неправильный пароль включения, отображается сообщение **Enter Onetime Password** и запуск Windows блокируется. Передвиньте переключатель питания (в направлении значка  $\triangleright$  на переключателе) и удерживайте его в этом положении не менее четырех секунд, пока не погаснет индикатор питания. Подождите 10 - 15 секунд, затем перезапустите компьютер и введите правильный пароль. При вводе пароля убедитесь, что индикаторы Num lock и Caps lock не горят. Если какой-либо из индикаторов или оба индикатора горят, перед вводом пароля нажмите клавишу **Num Lk** (или **Num Lock**) или клавишу **Caps Lock**, чтобы погас соответствующий индикатор.

# <span id="page-97-0"></span>Что делать, если игровое программное обеспечение не работает или приводит к отказу?

- На веб-сайте игры проверьте наличие загружаемых пакетов исправлений или дополнений.
- Проверьте, что установлено самое новое программное обеспечение драйвера. ❏
- В некоторых моделях VAIO видеопамять используется совместно видеодрайвером и системой. Оптимальные ❏ графические характеристики в этом случае не гарантируются.

### Что делать, если не удается вспомнить пароль включения?

Если пароль включения утрачен, обратитесь в службу VAIO-Link для его сброса. За сброс пароля взимается плата.

## Как изменить порядок устройств загрузки?

Для изменения порядка устройств загрузки служит одна из функций BIOS. Выполните следующие действия.

- Включите компьютер.
- При появлении логотипа VAIO нажмите клавишу F2.  $\mathbf{2}$ Отображается экран настройки BIOS. Если этого не произошло, перезапустите компьютер и нажмите несколько раз клавишу F2 при появлении логотипа VAIO.
- С помощью клавиши или выберите Boot.  $3<sup>1</sup>$
- Нажмите клавишу ↑ или ↓ для выбора диска, для которого требуется изменить порядок в списке устройств  $\overline{\mathbf{4}}$ загрузки.
- Для изменения порядка устройств загрузки используйте клавишу F5 или F6. 5
- С помощью клавиши или выберите Exit, затем Exit Setup и нажмите клавишу Enter. 6 При отображении запроса на подтверждение нажмите клавишу Enter.

#### <span id="page-98-0"></span>Почему экран компьютера не выключается по истечении времени, заданного для автоматического выключения?

Некоторые программные приложения или экранные заставки временно отключают функции операционной системы, обеспечивающие отключение компьютерного экрана или перевода компьютера в спящий режим по истечении определенного периода бездействия. Для устранения этой неполадки завершите работу выполняющегося программного приложения (приложений) или смените текущую экранную заставку.

#### Что делать, если компьютер не загружается с подключенного к компьютеру внешнего устройства?

Для загрузки компьютера с внешнего устройства, например USB-дисковода гибких дисков или USB-дисковода оптических дисков, требуется изменить устройство загрузки.

Включите компьютер и при появлении логотипа VAIO нажмите клавишу F11.

## Как проверить объем раздела восстановления?

На встроенном запоминающем устройстве содержится раздел восстановления, в котором хранятся данные для восстановления системы. Для проверки объема раздела восстановления выполните следующие действия.

- Нажмите кнопку Пуск, нажмите правую кнопку мыши на пункте Компьютер и выберите Управление. 1.
- На левой панели в области Запоминающие устройства выберите Управление дисками.  $\mathbf{2}$ Объем раздела восстановления и общий объем логического диска С отображаются в строке Диск 0 на центральной панели.

#### $\blacksquare$  100  $\blacksquare$

# <span id="page-99-1"></span><span id="page-99-0"></span>Безопасность системы

### Как защитить компьютер от угроз безопасности, таких как вирусы?

На компьютере установлена операционная система Microsoft Windows. Лучший способ защиты компьютера от угроз безопасности, например вирусов, состоит в регулярной загрузке и установке последних обновлений Windows. Для получения важных обновлений Windows выполните описанные ниже действия.

Для загрузки обновлений компьютер должен быть подключен к сети Интернет.

- Нажмите кнопку Пуск, затем выберите Панель управления. 1
- Выберите Система и безопасность.  $\mathbf{2}$
- Нажмите Центр поддержки. 3
- Для настройки автоматических или планируемых обновлений следуйте инструкциям на экране. 4

#### Как обновлять антивирусное программное обеспечение?

Программное обеспечение МсАfее поддерживается в актуальном состоянии с помощью обновлений, выпускаемых McAfee, Inc.

Для загрузки и установки последних обновлений программного обеспечения безопасности выполните следующие действия.

Для загрузки обновлений компьютер должен быть подключен к сети Интернет.

- Нажмите кнопку Пуск, выберите Все программы, McAfee, затем выберите McAfee SecurityCenter. 1
- Нажмите кнопку в левом верхнем углу окна для обновления программного обеспечения.  $\mathbf{2}$
- Для загрузки обновления следуйте инструкциям на экране. 3

Подробнее см. файл справки, содержащийся в этом программном приложении.

# <span id="page-100-1"></span><span id="page-100-0"></span>Аккумулятор

## Как узнать состояние зарядки аккумулятора?

Состояние зарядки аккумулятора можно проверить по индикатору зарядки. Подробнее см. **[Зарядка](#page-21-0)  [аккумулятора \(стр. 22\)](#page-21-0)**.

### Когда питание компьютера осуществляется от электросети переменного тока?

Если компьютер напрямую подключен к розетке электросети через адаптер переменного тока, питание осуществляется от электросети переменного тока даже в том случае, если установлен аккумуляторный блок.

## Когда нужно перезаряжать аккумуляторный блок?

Перезаряжайте аккумуляторный блок в следующих случаях.

- ❑ При недостаточном уровне зарядки аккумуляторного блока, когда мигают оба индикатора – индикатор зарядки и индикатор питания.
- ❑Аккумуляторный блок не использовался в течение длительного времени.

# Когда нужно менять аккумулятор?

Если аккумуляторный блок быстро разряжается после полной зарядки, это может указывать на истечение срока службы аккумуляторного блока и необходимость его замены.

# Стоит ли беспокоиться, если установленный аккумуляторный блок нагревается?

Нет, при нормальной работе аккумуляторный блок нагревается, обеспечивая питание компьютера.

## <span id="page-101-0"></span>Можно ли переключить компьютер в режим гибернации при питании от аккумулятора?

Компьютер можно переключить в режим гибернации при питании от аккумулятора, но некоторые программы и периферийные устройства не допускают переключения системы в режим гибернации. Если используется программа, которая не позволяет системе переключиться в режим гибернации, чаще сохраняйте данные во избежание их потери. Подробнее о переключении в режим гибернации вручную см. в разделе **[Применение режима гибернации](#page-26-0) [\(стр. 27\)](#page-26-0)**.

# <span id="page-102-1"></span><span id="page-102-0"></span>Встроенная камера

#### Почему в видоискателе отсутствует изображение или оно низкого качества?

- ❑ Совместное использование встроенной камеры несколькими программными приложениями невозможно. Завершите работу текущего приложения перед запуском другого приложения.
- ❑ При просмотре быстро движущегося объекта в видоискателе могут наблюдаться помехи, например горизонтальные полосы. Это нормально и не свидетельствует о каких-либо неполадках.
- ❑Если неполадка не исчезла, перезагрузите компьютер.

### Почему записанные изображения имеют низкое качество?

- ❑ Изображения, съемка которых выполняется при освещении лампами дневного света, могут содержать световые отражения.
- ❑ На захваченных изображениях могут появиться темные пятна.
- ❑ При загрязненном защитном покрытии линз невозможно получить четкий снимок. Очистите покрытие. См. **[Встроенная камера \(стр. 82\)](#page-81-2)**.

#### Что делать, когда в записанных видеоданных имеются пропущенные кадры и прерывается звук?

- ❑ Пропуск кадров может быть обусловлен настройками эффекта в используемом программном приложении. Подробнее см. файл справки, содержащийся в этом программном приложении.
- ❑ Возможно, компьютер не справляется с правильным управлением всеми запущенными приложениями. Закройте все приложения, которые не используются в данный момент.
- ❑Возможно, включена функция управления питанием компьютера. Проверьте производительность ЦП.

#### $\sim$  104 $\sim$

### <span id="page-103-0"></span>Что делать, если при работе компьютера от аккумулятора во время воспроизведения фильма происходит пропуск кадров?

Заряд аккумуляторного блока заканчивается. Подключите компьютер к розетке электросети.

# Что делать при мерцании записанных изображений?

Эта неполадка возникает при использовании камеры в помещении с люминесцентными лампами из-за несоответствия частоты мерцания света и скорости электронного затвора.

Для уменьшения связанных с мерцанием помех измените направление камеры или яркость изображений камеры. В некоторых программных приложениях можно настроить параметры камеры (например, источник света, мерцание и т.д.), позволяющие устранить шумы мерцания.

#### Почему на несколько секунд приостанавливается поступление входного видеосигнала со встроенной камеры?

Вход видеосигнала может приостанавливаться на несколько секунд, если:

- ❑использована комбинация клавиш, включающая клавишу **Fn**.
- ❑возрастает загрузка ЦП.

Это нормально и не свидетельствует о каких-либо неполадках.

#### Что делать, если компьютер работает нестабильно при переходе в режим энергосбережения во время использования встроенной камеры?

Если компьютер автоматически переключается в спящий режим или режим гибернации, измените настройку соответствующего режима энергосбережения. Подробнее об изменении настройки см. в разделе **[Применение](#page-25-0)  [режимов энергосбережения \(стр. 26\)](#page-25-0)**.

# <span id="page-104-1"></span><span id="page-104-0"></span>Работа в сети

#### <span id="page-104-2"></span>Что делать, если компьютер не подключается к точке доступа беспроводной локальной сети?

- ❑ Возможность подключения зависит от расстояния и наличия препятствий. Возможно, потребуется переместить компьютер дальше от препятствий или ближе к используемой точке доступа.
- ❑ Убедитесь, что переключатель **WIRELESS** установлен в положение "Вкл", а индикатор **WIRELESS** на компьютере горит.
- ❑ Проверьте, что включено питание точки доступа.
- ❑ Для получения необходимой информации о параметрах выполните следующие действия.
	- **1**Нажмите кнопку **Пуск**, затем выберите **Панель управления**.
	- **2**Выберите **Просмотр состояния сети и задач** в разделе **Сеть и Интернет**.
	- **3**Выберите **Подключение к сети**, чтобы проверить правильность выбора точки доступа.
- ❑Проверьте правильность ключа шифрования.
- ❑ Убедитесь, что в окне **Электропитание** в настройках **Параметры адаптера беспроводной сети** задан параметр **Максимальная производительность**. Выбор другого значения может привести к сбою соединения. Для изменения параметров выполните следующие действия.
	- **1**Щелкните правой кнопкой мыши на значке состояния питания на панели задач и выберите **Электропитание**.
	- **2**Выберите **Настройка плана электропитания**.
	- **3**Выберите **Изменить дополнительные параметры питания**.
	- **4**Перейдите на вкладку **Дополнительные параметры**.
	- **5**Дважды щелкните **Параметры адаптера беспроводной сети** и **Режим энергосбережения**.
	- **6** Выберите из раскрывающегося списка значение **Максимальная производительность** для обоих параметров **От батареи** и **От сети**.

## <span id="page-105-0"></span>Что делать, если отсутствует доступ в сеть Интернет?

- Проверьте параметры точки доступа. Подробнее см. руководство, прилагаемое к точке доступа.  $\Box$
- Проверьте, что компьютер и точка доступа подключены друг к другу.
- Переместите компьютер дальше от препятствий или ближе к используемой точке доступа.  $\Box$
- Проверьте, что компьютер правильно настроен для доступа к сети Интернет. ❏
- Убедитесь, что в окне Электропитание в настройках Параметры адаптера беспроводной сети задан параметр  $\Box$ Максимальная производительность. Выбор другого значения может привести к сбою соединения. Для изменения настроек следуйте шагам, описанным в разделе Что делать, если компьютер не подключается к точке доступа беспроводной локальной сети? (стр. 105).

## Чем объясняется низкая скорость передачи данных?

- Скорость передачи данных в беспроводной локальной сети зависит от расстояния и наличия препятствий  $\Box$ между устройствами и точками доступа. К другим факторам относятся конфигурации устройств, условия распространения радиоволн и совместимость программного обеспечения. Для достижения максимальной скорости передачи данных переместите компьютер дальше от препятствий или ближе к используемой точке доступа.
- Если используется точка доступа беспроводной локальной сети, устройство может быть временно перегружено. Это зависит от числа других устройств, взаимодействующих с данной точкой доступа.
- □ Если на точку доступа влияют помехи от других точек доступа, измените канал точки доступа. Подробнее см. руководство, прилагаемое к точке доступа.
- □ Убедитесь, что в окне Электропитание в настройках Параметры адаптера беспроводной сети задан параметр Максимальная производительность. Выбор другого значения может привести к сбою соединения. Для изменения настроек следуйте шагам, описанным в разделе Что делать, если компьютер не подключается к точке доступа беспроводной локальной сети? (стр. 105).

#### $\sim$  107  $\triangleright$

### <span id="page-106-0"></span>Как избежать прерываний передачи данных?

- □ Когда компьютер подключен к точке доступа, прерывания передачи данных могут происходить при передаче больших файлов или если компьютер расположен поблизости от микроволновых устройств и беспроводных телефонов.
- □ Переместите компьютер ближе к точке доступа.
- Проверьте, не нарушено ли соединение с точкой доступа.  $\Box$
- $\Box$ Измените канал точки доступа. Подробнее см. руководство, прилагаемое к точке доступа.
- $\Box$ Убедитесь, что в окне Электропитание в настройках Параметры адаптера беспроводной сети задан параметр Максимальная производительность. Выбор другого значения может привести к сбою соединения. Для изменения настроек следуйте шагам, описанным в разделе Что делать, если компьютер не подключается к точке доступа беспроводной локальной сети? (стр. 105).

#### Что такое каналы?

- □ Обмен данными в беспроводной локальной сети осуществляется в разделенных диапазонах частот, которые называются каналами. Точки доступа беспроводной локальной сети сторонних изготовителей могут быть настроены на каналы, не совпадающие с каналами устройств Sony.
- □ Если используется точка доступа беспроводной локальной сети, информацию о возможности подключения можно найти в руководстве, поставляемом с точкой доступа.

### Почему при изменении ключа шифрования сетевое соединение разрывается?

Соединение, установленное в одноранговой сети между двумя компьютерами с функциями беспроводной локальной сети, может быть разорвано при изменении ключа шифрования. Необходимо восстановить исходный ключ шифрования либо ввести совпадающий ключ в обоих компьютерах.

# <span id="page-107-1"></span><span id="page-107-0"></span>**Технология Bluetooth**

### Что делать, если компьютер не обнаруживается другими устройствами Bluetooth?

- Убедитесь, что на обоих устройствах включена функция Bluetooth.  $\Box$
- Убедитесь, что переключатель WIRELESS установлен в положение "Вкл", а индикатор WIRELESS на компьютере горит.
- Использование функции Bluetooth невозможно, когда компьютер находится в режиме энергосбережения. Переведите компьютер в обычный режим работы, затем включите переключатель WIRELESS.
- □ Возможно, компьютер и устройство расположены слишком далеко друг от друга. Беспроводная технология Bluetooth работает наилучшим образом, если устройства находятся на расстоянии менее 10 метров друг от друга.

## Что делать, если не удается найти устройство Bluetooth, с которым требуется выполнить обмен данными?

- Убедитесь, что в устройстве, с которым требуется выполнить обмен данными, включена функция Bluetooth. Дополнительная информация приведена в документации устройства.
- □ Если устройство, с которым требуется выполнить обмен данными, уже обменивается данными с другим устройством Bluetooth, возможно не удастся найти это устройство или выполнить обмен данными между этим устройством и компьютером.
- □ Для обеспечения возможности обмена данными между другими устройствами Bluetooth и данным компьютером выполните следующие шаги.
	- Нажмите кнопку Пуск, затем выберите Устройства и принтеры. 1
	- Щелкните правой кнопкой мыши значок устройства Bluetooth и нажмите Параметры Bluetooth.  $2^{\circ}$
	- 3 Перейдите на вкладку Параметры и установите флажок Разрешить устройствам Bluetooth обнаруживать этот компьютер.
#### <span id="page-108-0"></span>Что делать, если не удается установить соединение других устройств Bluetooth с моим компьютером?

- ❑ Просмотрите рекомендации в разделе **[Что делать, если не удается найти устройство Bluetooth, с которым](#page-107-1)  [требуется выполнить обмен данными? \(стр. 108\)](#page-107-1)**.
- ❑ Убедитесь в том, что другие устройства аутентифицируются.
- ❑ Расстояние надежной связи может быть меньше 10 м в зависимости от наличия препятствий между двумя устройствами, качества радиосигнала, используемой операционной системы и программного обеспечения. Расположите компьютер и устройства Bluetooth ближе друг к другу.

#### Чем объясняется низкая скорость передачи данных через соединение Bluetooth?

- ❑ Скорость передачи данных зависит не только от наличия препятствий и/или расстояния между двумя устройствами, но и от качества радиосигнала и используемой операционной системы и программного обеспечения. Расположите компьютер и устройства Bluetooth ближе друг к другу.
- ❑ Радиочастотный диапазон 2,4 ГГц, в котором работают устройства Bluetooth и WLAN, используется также устройствами других типов. В устройствах Bluetooth применяется технология защиты от помех, создаваемых устройствами, которые работают в том же частотном диапазоне, однако при наличии помех скорость передачи данных и расстояние надежной связи могут снижаться. Помехи от других устройств могут привести к полному разрыву связи.
- ❑ Возможность подключения зависит от расстояния и наличия препятствий. Возможно, потребуется переместить компьютер дальше от препятствий или ближе к подключаемому устройству.
- ❑Удалите препятствия между компьютером и устройством, с которым устанавливается соединение.

#### <span id="page-109-0"></span>Почему невозможно использовать службы, поддерживаемые подключенным устройством Bluetooth?

Подключение возможно только к тем службам, которые поддерживаются компьютером с функцией Bluetooth. Подробные сведения о технологии Bluetooth приведены в разделе **Справка и поддержка Windows**.

#### Можно ли пользоваться беспроводной связью через Bluetooth в самолетах?

При использовании технологии Bluetooth компьютер передает данные в радиочастотном диапазоне 2,4 ГГц. В некоторых местах, например в больницах или самолетах, возможны ограничения на использование устройств Bluetooth для предотвращения возникновения радиопомех. Обратитесь к обслуживающему персоналу, чтобы выяснить, разрешено ли использование функции Bluetooth компьютера.

#### Почему после входа в систему компьютера с использованием учетной записи обычного пользователя функция Bluetooth недоступна?

Возможно, на этом компьютере функция Bluetooth недоступна для пользователей со стандартной учетной записью. Войдите в систему как пользователь с полномочиями администратора.

#### Почему невозможно использовать устройства Bluetooth после переключения пользователей?

После переключения пользователя без выхода из системы работа устройств Bluetooth невозможна. Перед переключением пользователей необходимо выйти из системы. Для выхода из системы нажмите кнопку **Пуск**, стрелку рядом с кнопкой **Завершение работы** и выберите **Выход из системы**.

#### Почему невозможен обмен данными кредитных карточек с мобильным телефоном?

Функция обмена кредитными карточками не поддерживается.

#### <span id="page-110-0"></span>Что делать, если отсутствует звук в наушниках или от аудио-/видеоконтроллера?

Проверьте параметры SCMS-T. Если наушники или аудио-/видеоконтроллер не поддерживают защиту содержимого SCMS-T, необходимо подключиться к устройству с помощью Advanced Audio Distribution Profile (A2DP). Выполните следующие действия.

- **1**Нажмите кнопку **Пуск**, затем выберите **Устройства и принтеры**.
- **2** Нажмите правую кнопку мыши на значке устройства, к которому необходимо подключиться с помощью A2DP, и выберите **Control**.
- **3** Выберите **SCMS-T Settings**.
- **4**Снимите флажок **Connect to a device only if it supports SCMS-T content protection**.

#### Что делать, если на панели задач не отображается значок Bluetooth?

- ❑ Убедитесь, что для переключателя рядом с полем **Bluetooth** установлено значение **Вкл** (On) в окне **VAIO Smart Network**.
- ❑ Для отображения значка Bluetooth в панели задач выполните следующие действия:
	- **1**Нажмите кнопку **Пуск**, затем выберите **Устройства и принтеры**.
	- **2**Щелкните правой кнопкой мыши значок устройства Bluetooth и нажмите **Параметры Bluetooth**.
	- **3** Перейдите на вкладку **Параметры** и установите флажок **Отображать значок Bluetooth в области уведомлений**.

## <span id="page-111-0"></span>Дисплей

### Почему экран гаснет?

- ❑ Экран компьютера может гаснуть, если питание компьютера отключается или компьютер переключается в режим энергосбережения (спящий режим или режим гибернации). Если компьютер находится в спящем режиме ЖК-дисплея (Видео), нажмите любую клавишу для возврата компьютера в обычный режим. Подробнее см. **[Применение режимов энергосбережения \(стр. 26\)](#page-25-0)**.
- ❑ Убедитесь, что компьютер надежно подсоединен к источнику питания и включен, а индикатор питания горит.
- ❑ Если питание компьютера осуществляется от аккумуляторного блока, проверьте, что аккумуляторный блок установлен надлежащим образом и заряжен. Подробнее см. **[Использование аккумулятора \(стр. 18\)](#page-17-0)**.
- ❑ Если в качестве устройства вывода изображения выбран внешний дисплей, одновременно нажмите клавиши **Fn**+**F7**. Подробнее см. **[Комбинации клавиш с клавишей Fn и их назначение \(стр. 30\)](#page-29-0)**.

#### <span id="page-112-0"></span>Что делать при низком качестве отображаемых изображений или видео?

- Проверьте, что для цветовой схемы выбрано значение True Color (32 бита), перед использованием приложения  $\Box$ для воспроизведения видео/изображения или началом воспроизведения DVD-диска. Выбор любого другого параметра может привести к невозможности надлежащего вывода изображения в данном программном обеспечении. Для изменения качества цветопередачи выполните следующие действия.
	- Шелкните на рабочем столе правой кнопкой мыши и выберите Разрешение экрана. 1
	- Нажмите Дополнительные параметры.  $\overline{2}$
	- 3 Перейдите на вкладку Монитор.
	- Выберите True Color (32 бита) в разделе Цвета.  $\overline{\mathbf{4}}$
- $\Box$ Не меняйте разрешение и качество цветопередачи монитора во время использования программного обеспечения по работе с видеоматериалами/изображениями или воспроизведения DVD-дисков, так как это может привести к неудачному воспроизведению/отображению или нестабильной работе системы. Кроме того, рекомендуется отключать экранную заставку перед запуском воспроизведения DVD-диска. Если экранная заставка включена, она может быть активизирована во время воспроизведения DVD-диска, что помешает успешному воспроизведению. Некоторые экранные заставки даже меняют разрешение и качество цветопередачи монитора.

#### <span id="page-113-0"></span>Почему экран компьютера не отображает видеоизображение?

- ❑ Если в качестве устройства вывода изображения выбран внешний дисплей и этот дисплей отсоединен, видео не отображается на экране компьютера. Остановите воспроизведение, задайте экран компьютера в качестве устройства вывода изображения и затем возобновите воспроизведение видеоизображения. Подробнее об изменении вывода изображения см. в разделе **[Выбор режимов отображения \(стр. 64\)](#page-63-0)**. Другой способ изменения устройства вывода изображения состоит в одновременном нажатии клавиш **Fn**+**F7**. Подробнее см. **[Комбинации клавиш с клавишей Fn и их назначение \(стр. 30\)](#page-29-0)**.
- ❑ Возможно, видеопамяти компьютера недостаточно для отображения видеоматериалов с высоким разрешением. В этом случае следует уменьшить разрешение ЖК-дисплея.

Для изменения разрешения экрана выполните следующие действия.

- **1**Щелкните на рабочем столе правой кнопкой мыши и выберите **Разрешение экрана**.
- **2**Щелкните раскрывающийся список рядом с полем **Разрешение**.
- **3**Уменьшите или увеличьте разрешение экрана, переместив регулятор соответственно вниз или вверх.

 $\mathbb{Z}_p$ 

 Можно проверить общий объем памяти, доступный для графики и видео. Щелкните правой кнопкой на рабочем столе, выберите **Разрешение экрана** и нажмите **Дополнительные параметры**, затем перейдите на вкладку **Адаптер**. Отображаемое значение может отличаться от фактического объема памяти компьютера.

#### Что делать, если экран темный?

Для повышения яркости экрана компьютера одновременно нажмите клавиши **Fn**+**F6**.

<span id="page-114-0"></span>Нажав сочетание клавиш **Fn**+**F7**, измените устройство вывода изображения. Подробнее см. **[Комбинации клавиш](#page-29-0)  [с клавишей Fn и их назначение \(стр. 30\)](#page-29-0)**.

### Как запустить Windows Aero?

Для запуска Windows Aero выполните следующие действия.

- **1**Щелкните на рабочем столе правой кнопкой мыши и выберите **Персонализация**.
- **2**Выберите нужную тему в разделе **Темы Aero**.

Сведения о функциях приложения Windows Aero, например Windows Flip 3D, см. в разделе **Справка и поддержка Windows**.

### <span id="page-115-0"></span>Печать

#### Что делать, если не удается распечатать документ?

- Проверьте, что принтер включен и что кабель принтера надежно подсоединен к разъемам принтера и этого  $\Box$ компьютера.
- □ Проверьте, что принтер совместим с операционной системой Windows, установленной на компьютере.
- □ Возможно, для работы с принтером необходимо установить драйвер принтера. Подробнее см. руководство, прилагаемое к принтеру.
- □ Если принтер не работает после выхода компьютера из режима энергосбережения (спящего режима или режима гибернации), перезапустите компьютер.
- □ Если принтер поддерживает функцию двусторонней связи, для устранения неполадок принтера можно попробовать отключить эту функцию. Выполните следующие действия.
	- Нажмите кнопку Пуск, затем выберите Устройства и принтеры. 1
	- $\overline{2}$ Нажмите правую кнопку мыши на значке принтера и выберите Свойства.
	- 3 Перейдите на вкладку Порты.
	- Снимите флажок Разрешить двусторонний обмен данными. 4
	- Нажмите кнопку ОК. 5

При этом отключаются функции двусторонней связи с принтером (передача данных, контроль состояния и дистанционное управление).

## <span id="page-116-0"></span>Микрофон

#### Что делать, если микрофон не работает?

При использовании внешнего микрофона проверьте, что он включен и правильно подключен к гнезду микрофона на компьютере.

### Как предотвратить возникновение обратной связи микрофона?

Обратная связь микрофона обусловлена получением микрофоном звукового сигнала от другого устройства вывода звука, например от громкоговорителей.

Рекомендации по предотвращению появления неполадки:

- ❑устанавливайте микрофон вдали от устройств вывода звука;
- ❑уменьшите уровень громкости громкоговорителей и микрофона.

### <span id="page-117-0"></span>Громкоговорители

#### <span id="page-117-1"></span>Что делать при отсутствии звука встроенных громкоговорителей?

- ❑ При использовании программы, содержащей собственный регулятор громкости звука, убедитесь, что на регуляторе громкости установлен достаточный уровень. Подробнее см. файл справки программы.
- ❑ Возможно, звук отключен с помощью сочетания клавиш **Fn**+**F2**. Нажмите их еще раз.
- ❑ Возможно, громкость звука снижена до минимальной с помощью комбинации клавиш **Fn**+**F3**. Удерживайте нажатой комбинацию клавиш **Fn**+**F4**, чтобы установить достаточный уровень громкости.
- ❑ Проверьте настройку регулятора громкости в ОС Windows, щелкнув на значке громкости на панели задач.
- ❑ Возможно, устройство вывода звука настроено неправильно. Подробнее об изменении устройства вывода звука см. в разделе **[Как изменить устройство вывода звука? \(стр. 122\)](#page-121-0)**.

#### Что делать, если внешние громкоговорители не работают?

- ❑ Просмотрите рекомендации в разделе **[Что делать при отсутствии звука встроенных громкоговорителей?](#page-117-1) [\(стр. 118\)](#page-117-1)**.
- ❑Проверьте, что громкоговорители правильно подключены и установлен достаточный уровень громкости.
- ❑Убедитесь в том, что внешние громкоговорители предназначены для подключения к компьютеру.
- ❑Если предусмотрена кнопка отключения звука, убедитесь в том, что эта кнопка не нажата.
- ❑ Если для работы громкоговорителей требуется внешний источник питания, проверьте, что громкоговорители подключены к источнику питания. Подробнее см. руководство, прилагаемое к громкоговорителям.

## <span id="page-118-0"></span>Сенсорная панель

#### Что делать, если сенсорная панель не работает?

- ❑ Возможно, сенсорная панель была отключена перед подсоединением мыши к компьютеру. См. **[Использование](#page-31-0)  [сенсорной панели \(стр. 32\)](#page-31-0)**.
- ❑ Проверьте, что к компьютеру не подсоединена мышь.
- ❑ Если во время выполнения приложения указатель мыши перестал перемещаться, нажмите сочетание клавиш **Alt**+**F4**, чтобы закрыть окно приложения.
- $\Box$  Если сочетание клавиш **Alt+F4** не работает, нажмите клавишу Windows, затем несколько раз нажмите клавишу ➡, выберите **Перезагрузка** с помощью клавиши M или m и нажмите клавишу **Enter** для перезагрузки компьютера.
- ❑ Если компьютер не перезагружается, нажмите сочетание клавиш **Ctrl**+**Alt**+**Delete**, выберите стрелку рядом с кнопкой Завершение работы с помощью клавиш  $\blacklozenge u \implies u \mapsto u$ , нажмите клавишу Enter, выберите Перезагрузка с помощью клавиш M или m и нажмите клавишу **Enter** для перезагрузки компьютера.
- ❑Если эта процедура не срабатывает, передвиньте переключатель питания (в направлении значка  $\triangleright$  на переключателе) и удерживайте его в этом положении, пока компьютер не выключится.

 Выключение компьютера с помощью сочетания клавиш **Ctrl**+**Alt**+**Delete** либо с помощью переключателя питания может привести к потере несохраненных данных.

## <span id="page-119-0"></span>Клавиатура

#### Что делать при неправильной настройке клавиатуры?

Язык раскладки клавиатуры компьютера указан на коробке. Если при установке Windows выбрана клавиатура для другого региона, настройки клавиш будут неверными.

Для изменения настроек клавиатуры выполните следующие действия.

- **1**Нажмите кнопку **Пуск**, затем выберите **Панель управления**.
- **2** Нажмите **Часы, язык и регион**, затем нажмите **Смена раскладки клавиатуры или других способов ввода** в разделе **Язык и региональные стандарты**.
- **3**Нажмите **Изменить клавиатуру** на вкладке **Языки и клавиатуры**.
- **4**Задайте требуемые значения параметров.

#### Что делать, если не удается ввести определенные символы с клавиатуры?

Если не удается ввести **U**, **I**, **O**, **P**, **J**, **K**, **L**, **M** и т. п., возможно, нажата клавиша **Num Lk**. Убедитесь, что индикатор Num lock не горит. Если индикатор Num lock горит, перед вводом этих символов нажмите клавишу **Num Lk**, чтобы индикатор погас.

### <span id="page-120-0"></span>Гибкие диски

#### Почему при подключении дисковода на панели задач не появляется значок "Безопасное извлечение устройства"?

Компьютер не распознает дисковод гибких дисков. Сначала проверьте, что кабель USB правильно подключен к порту USB. Если требуется установить соединение, подождите некоторое время, пока компьютер распознает устройство. Если значок все еще не появляется, выполните следующие действия.

- **1**Закройте все программы, которые обращаются к дисководу гибких дисков.
- **2**Дождитесь, пока не погаснет индикатор на дисководе гибких дисков.
- **3**Нажмите кнопку извлечения, извлеките дискету и отсоедините USB-дисковод гибких дисков от компьютера.
- **4**Повторно подсоедините дисковод гибких дисков с помощью кабеля USB к порту USB.
- **5** Перезагрузите компьютер – нажмите кнопку **Пуск**, стрелку рядом с кнопкой **Завершение работы** и выберите **Перезагрузка**.

#### Что делать, если не удается выполнить запись данных на дискету?

- ❑ Проверьте, что дискета правильно установлена в дисковод гибких дисков.
- ❑ Если дискета установлена правильно, но выполнить запись данных на нее не удается, возможно, дискета заполнена или защищена от записи. Используйте дискету, не защищенную от записи, или снимите защиту от записи.

## <span id="page-121-1"></span>Аудио/видео

### <span id="page-121-0"></span>Как изменить устройство вывода звука?

Если не слышен звук от устройства, подключенного к такому порту, как порт USB, выходной порт HDMI, оптический выходной порт или гнездо наушников, необходимо изменить устройство вывода звука.

- **1**Завершите работу всех программ.
- **2**Нажмите кнопку **Пуск**, затем выберите **Панель управления**.
- **3**Выберите **Оборудование и звук**.
- **4**Выберите **Управление звуковыми устройствами** в разделе **Звук**.
- **5**На вкладке **Воспроизведение** выберите требуемое устройство вывода звука и нажмите **По умолчанию**.

#### Что делать, если не слышен звук от устройства вывода звука, подключенного к выходному порту HDMI, оптическому выходному порту или гнезду наушников?

Чтобы слышать звук от устройства, подключенного к такому порту, как выходной порт HDMI, оптический выходной порт или гнездо наушников, необходимо изменить устройство вывода звука. Подробные инструкции см. в разделе **[Как изменить устройство вывода звука? \(стр. 122\)](#page-121-0)**.

#### Почему во время воспроизведения видеоматериалов высокой четкости, например записанных с помощью цифровой видеокамеры AVCHD, прерывается звук и/или пропускаются кадры?

Для воспроизведения видеоматериалов высокой четкости требуются значительные аппаратные ресурсы компьютера, такие как ЦП, графический процессор и системная память. Во время воспроизведения видеоматериалов некоторые операции и/или функции могут становиться недоступными, может прерываться звук, могут пропускаться кадры, а также может возникать сбой воспроизведения в зависимости от конфигурации компьютера.

# <span id="page-122-0"></span>Карта памяти Memory Stick

### Что делать, если карты памяти Memory Stick, отформатированные на компьютере VAIO, не работают в других устройствах?

Возможно, требуется повторно отформатировать карту памяти Memory Stick.

При форматировании карты памяти Memory Stick стираются все ранее записанные на нее данные, включая музыкальные данные. Перед повторным форматированием карты памяти Memory Stick выполните резервное копирование важных данных и убедитесь, что карта не содержит файлов, которые требуется сохранить.

- 1 Для сохранения данных и изображений скопируйте данные с карты памяти Memory Stick на встроенное запоминающее устройство.
- 2 Отформатируйте карту памяти Memory Stick, выполнив шаги, описанные в разделе Форматирование карты памяти Memory Stick (стр. 37).

#### Можно ли копировать изображения с цифровой видеокамеры, используя карту памяти Memory Stick?

Да, а также можно просматривать видеоклипы, записанные на цифровых камерах, совместимых с картами памяти Memory Stick.

### Почему не удается записать данные на карту памяти Memory Stick?

Некоторые версии карт памяти Memory Stick снабжены переключателем защиты данных от непреднамеренного стирания или перезаписи. Убедитесь в том, что переключатель защиты от стирания отключен.

### <span id="page-123-0"></span>Периферийные устройства

#### Что делать, если невозможно подсоединить устройство USB?

- □ Если возможно, проверьте, что устройство USB включено и использует собственный источник питания. Например, при работе с цифровой камерой проверьте уровень заряда аккумулятора. При работе с принтером проверьте соединение кабеля питания с розеткой электросети.
- □ Попробуйте использовать другой порт USB на компьютере. Программное обеспечение драйвера можно установить для определенного порта, который используется при первом подключении устройства.
- □ Подробнее см. руководство, прилагаемое к устройству USB. Возможно, перед подключением устройства необходимо установить программное обеспечение.
- □ Для проверки исправности порта попробуйте подключить к нему простое маломощное устройство, например МЫШЬ.
- Концентраторы USB могут препятствовать работе устройства в результате сбоев при перераспределении мощности. Рекомендуется подключать устройство непосредственно к компьютеру без использования концентратора.

#### **[n](#page-123-0)**  $\sim$  125

## <span id="page-124-0"></span>Товарные знаки

Sony, VAIO, логотип VAIO, VAIO Control Center, VAIO Power Management, VAIO Power Management Viewer, VAIO Update и "BRAVIA" являются товарными знаками или зарегистрированными товарными знаками Sony Corporation.

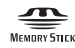

 и "Memory Stick", "Memory Stick Duo", "MagicGate", "OpenMG", "Memory Stick PRO", "Memory Stick PRO Duo", "Memory Stick PRO-HG Duo", "Memory Stick Micro", "M2" и логотип "Memory Stick" являются товарными знаками или зарегистрированными товарными знаками Sony Corporation.

Walkman является зарегистрированным товарным знаком Sony Corporation.

Blu-ray Disc™ и логотип Blu-ray Disc являются товарными знаками Blu-ray Disc Association.

Intel, Pentium, Intel SpeedStep и Atom являются товарными знаками или зарегистрированными товарными знаками Intel Corporation.

Microsoft Windows Vista, логотип Windows и BitLocker являются товарными знаками или зарегистрированными товарными знаками Microsoft Corporation в США и других странах.

i.LINK является товарным знаком корпорации Sony, используемым только для обозначения того, что изделие содержит коммуникационное устройство стандарта IEEE 1394.

Roxio Easy Media Creator является товарным знаком компании Sonic Solutions.

WinDVD for VAIO и WinDVD BD for VAIO являются товарными знаками InterVideo, Inc.

ArcSoft и логотип ArcSoft являются зарегистрированными товарными знаками ArcSoft, Inc. ArcSoft WebCam Companion является товарным знаком ArcSoft, Inc.

ATI и ATI Catalyst являются товарными знаками Advanced Micro Devices, Inc.

Наименование и логотипы Bluetooth являются зарегистрированными товарными знаками Bluetooth SIG, Inc. и используются Sony Corporation на основании лицензии. Все прочие товарные знаки и наименования являются собственностью соответствующих владельцев.

<span id="page-125-0"></span>Наименование и логотипы ExpressCard принадлежат PCMCIA и используются Sony Corporation на основании лицензии. Все прочие товарные знаки и наименования являются собственностью соответствующих владельцев.

Логотип SD является товарным знаком. **SP** 

Логотип SDHC является товарным знаком.

CompactFlash® является товарным знаком SanDisk Corporation.

HDMI, логотип HDMI и High-Definition Multimedia Interface являются товарными знаками или зарегистрированными товарными знаками HDMI Licensing LLC.

"PlaceEngine" является зарегистрированным товарным знаком Koozyt, Inc.

"PlaceEngine" является разработкой Sony Computer Science Laboratories, Inc., и эта разработка лицензирована Koozyt, Inc.

\*\*\*\*\*\*, "XMB" и "xross media bar" являются товарными знаками Sony Corporation и Sony Computer Entertainment Inc.

"AVCHD" является товарным знаком Panasonic Corporation и Sony Corporation.

Все прочие названия систем, изделий и услуг являются товарными знаками, принадлежащими соответствующим владельцам. В настоящем руководстве символы ™ или ® не указаны.

Характеристики могут быть изменены без предварительного уведомления. Все прочие товарные знаки являются товарными знаками, принадлежащими соответствующим владельцам.

Не все перечисленное выше программное обеспечение может поставляться вместе с моделью.

О программном обеспечении, поддерживаемом конкретной моделью, см. разделы спецификаций в интерактивной документации.

# <span id="page-126-0"></span>**Уведомление**

© 2009 Sony Corporation. С сохранением всех прав.

Воспроизведение, перевод и преобразование в любую доступную для аппаратного считывания форму настоящего руководства и упомянутого в нем программного обеспечения (как полностью, так и частично) без предварительного письменного разрешения запрещается.

Sony Corporation не дает никаких гарантий в отношении настоящего руководства, программного обеспечения и иной информации, содержащейся в данном документе, и настоящим явно отказывается от каких-либо подразумеваемых гарантийных обязательств, гарантий коммерческой пригодности или соответствия каким-либо конкретным целям для данного руководства, программного обеспечения и прочей информации. Ни при каких обстоятельствах Sony Corporation не несет ответственности за случайный, воспоследовавший и иной ущерб, вызванный правонарушением, контрактом или иной причиной и возникший в результате использования или связанный с использованием настоящего руководства, программного обеспечения и прочей информации, содержащейся в этом документе, или проистекающий из использования таковой.

В настоящем руководстве символы ™ или ® не указаны.

Sony Corporation оставляет за собой право на любые изменения настоящего руководства и содержащейся в нем информации в любое время без уведомления. Использование программного обеспечения, рассматриваемого в руководстве, регламентируется условиями отдельного лицензионного пользовательского соглашения.

Sony Corporation не несет ответственности и не выдает компенсации за любые потерянные записи, созданные на компьютере, внешнем носителе записи, записывающих устройствах, а также любые соответствующие потери, включая ситуации, когда запись не создается по определенным причинам, в том числе из-за сбоя компьютера, а также когда содержимое записи теряется или повреждается в результате сбоя или ремонта компьютера. Ни при каких обстоятельствах Sony Corporation не восстанавливает и не воспроизводит записанное содержимое, созданное на компьютере, внешнем носителе записи или записывающих устройствах.

<span id="page-127-0"></span>Название:

Тех-Ком (Шанхай) Компьютер Ко., Лтд. (Tech-Com (Shanghai) Computer Co., Ltd.)

Адрес: № 6, Лэйн 58, Сан Жуанг Роуд, зона экспортного производства Сонг Джианг, (No.6, Lane 58 San Zhuang Road, Song Jiang Export Processing Zone,) Шанхай, КНР (Shanghai, P. R. China)

[n](#page-126-0)